# 臺師大數位學習平臺使用手冊 - 測驗卷及建立試題

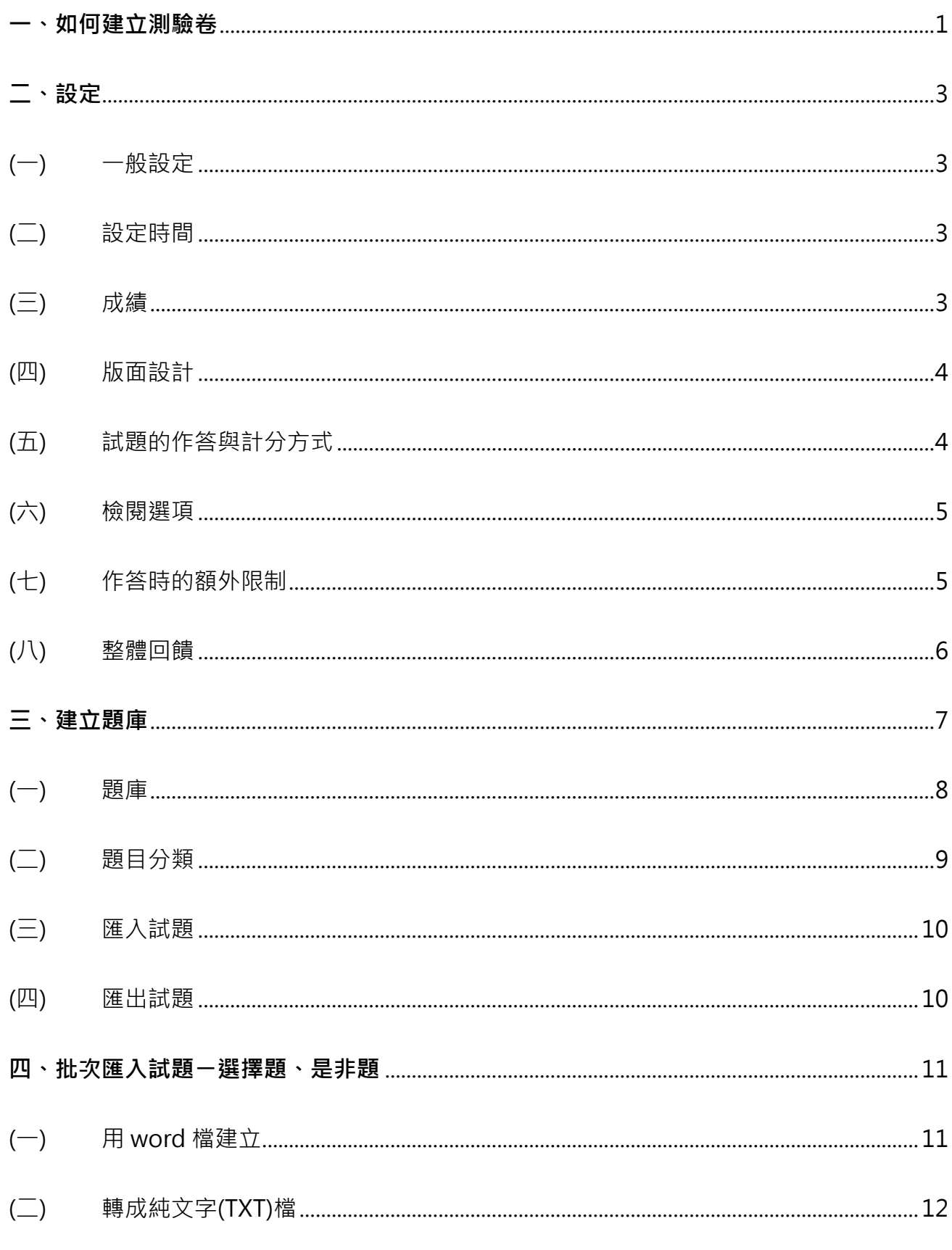

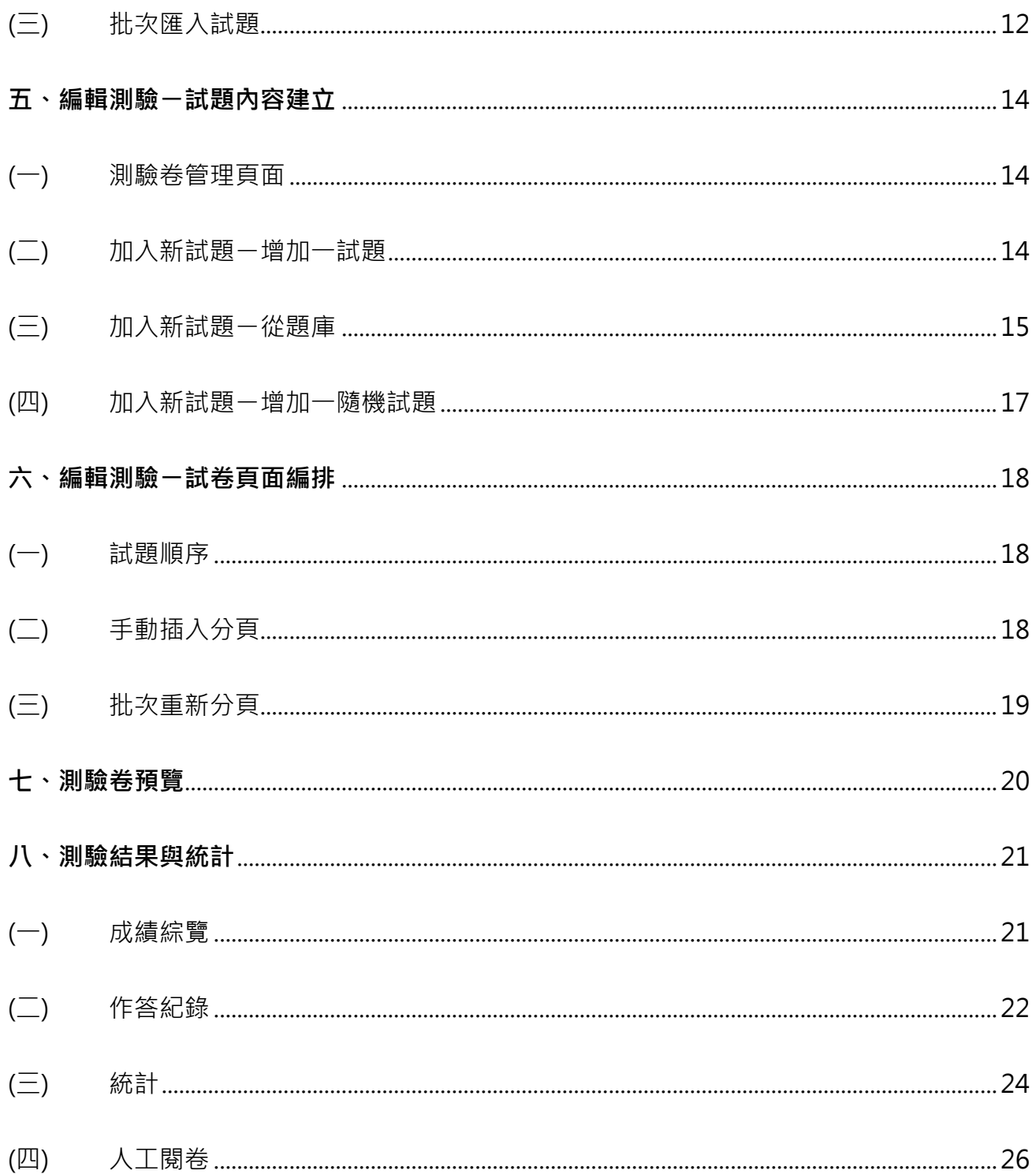

測驗卷模組可進行線上測驗,教師能自行建立試題,並排序或隨機選題加入測驗卷中。此模組 具有排列試題順序、答案選項、測驗時輸入密碼以及限制 IP 連線等機制,減少作弊的可能性。 並可設定容許作答多次,讓學生自我評量、複習,作為每一單元的精熟測驗。

## <span id="page-2-0"></span>**一、如何建立測驗卷**

新增活動時,需在課程可編輯模式下進行。

1. 進入該課程首頁, 點按右上方「動作選單」的「啟動編輯模式」。

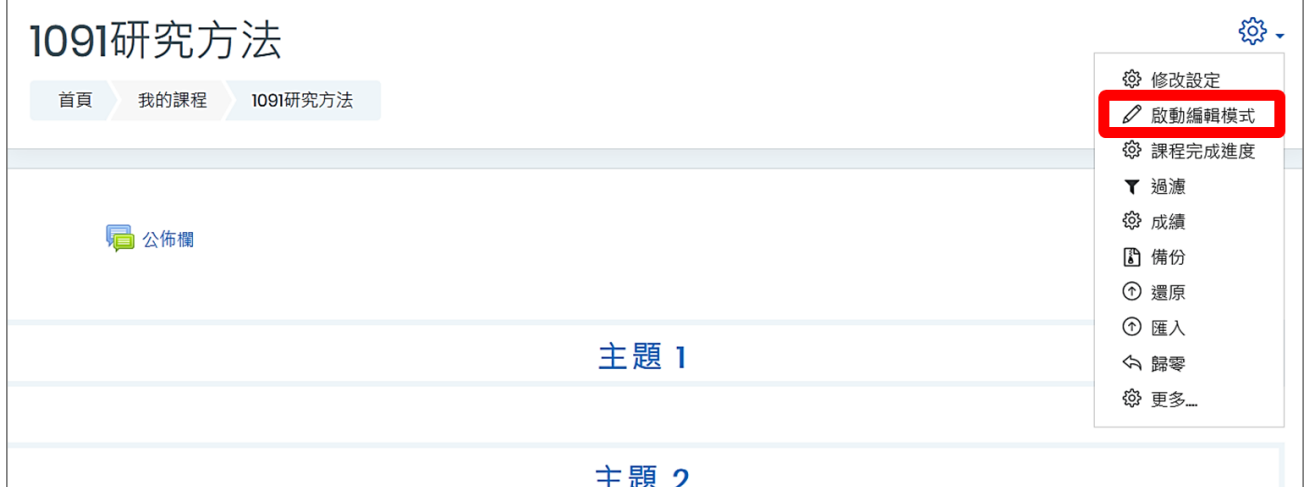

2. 進入「可編輯模式」, 在該週/主題右方, 點按「新增活動或資源」。

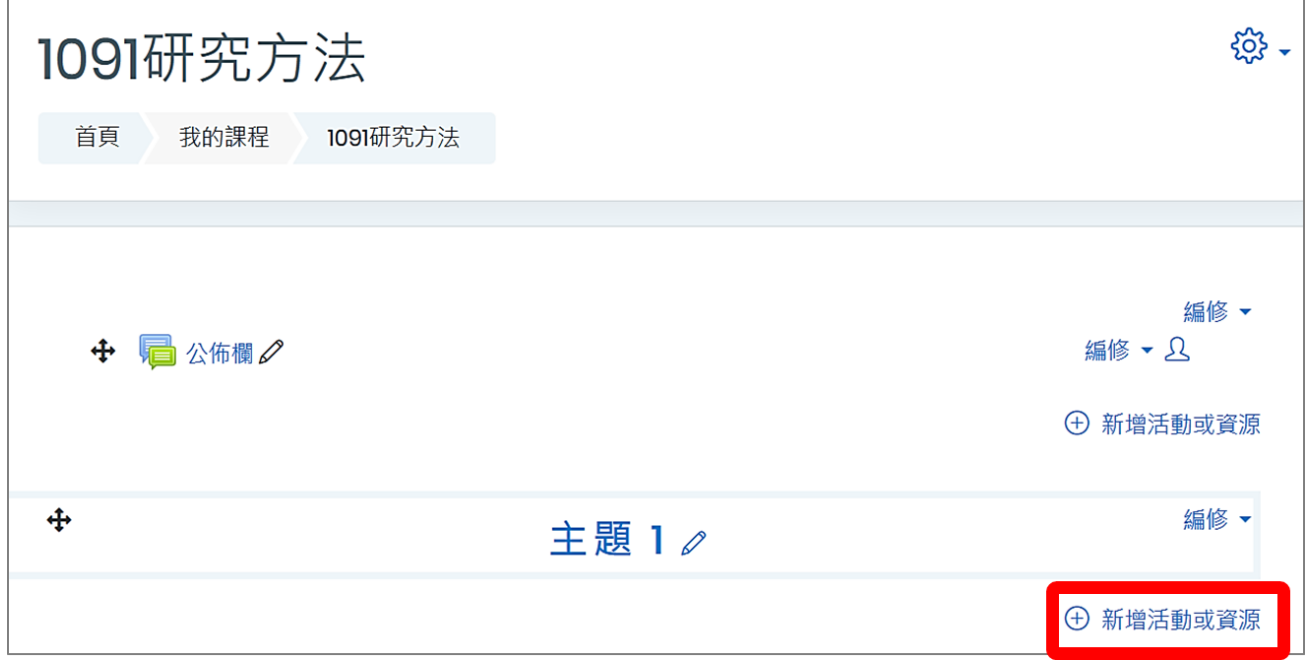

3. 新增活動或資源 選單  $\rightarrow$  測驗卷  $\rightarrow$  點按新增。

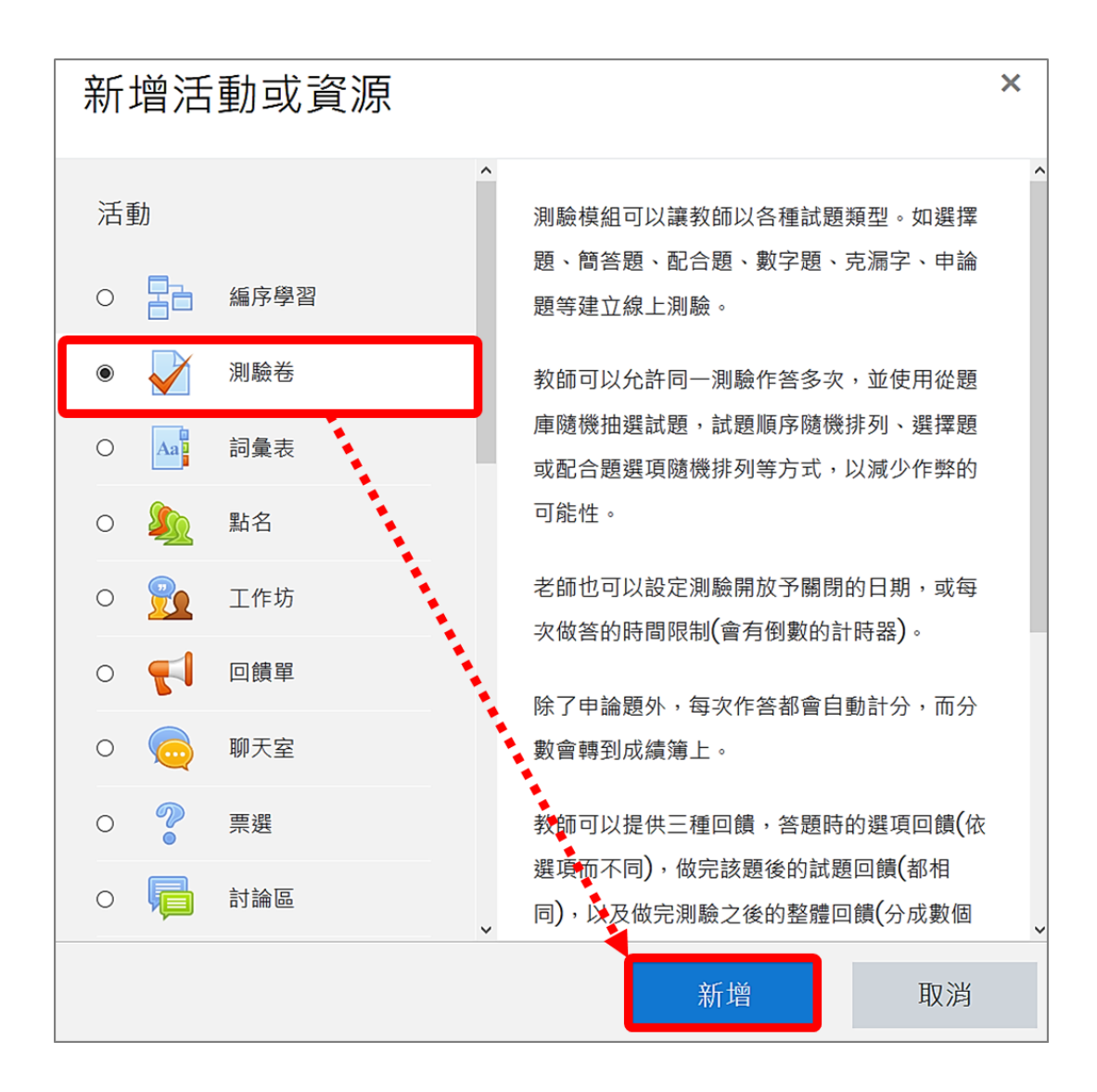

<span id="page-4-1"></span><span id="page-4-0"></span>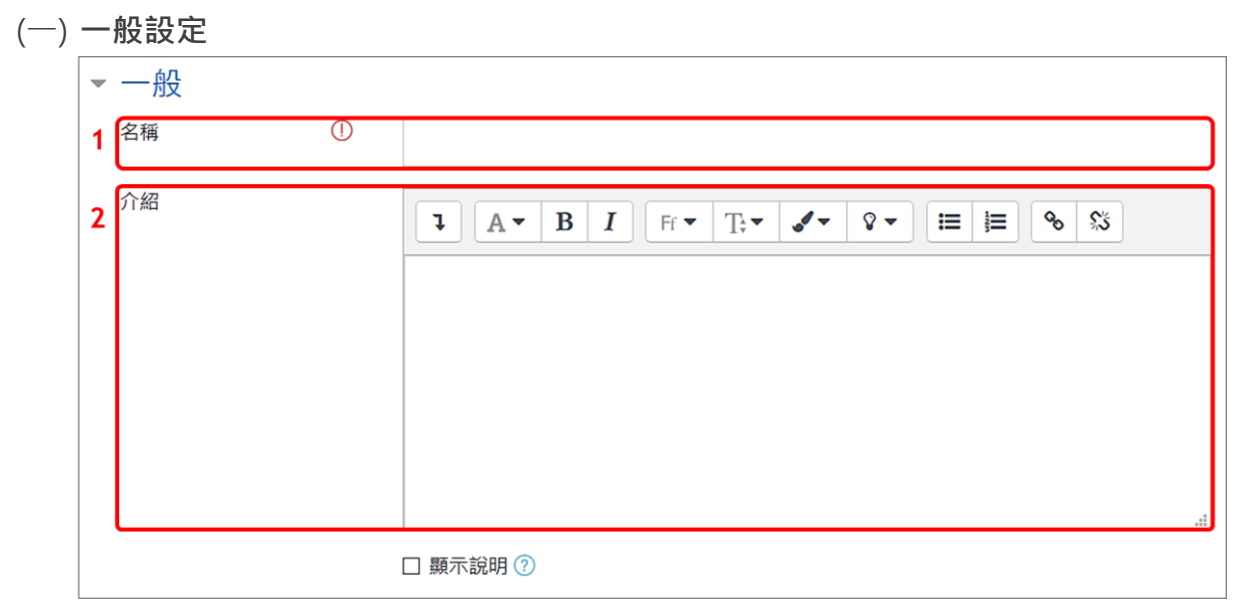

1. 名稱:測驗卷名稱會顯示在課程頁面。

<span id="page-4-2"></span>2. 介紹:可說明測驗的規範、內容或注意事項,亦可插入圖片或超連結。

(二) **設定時間**

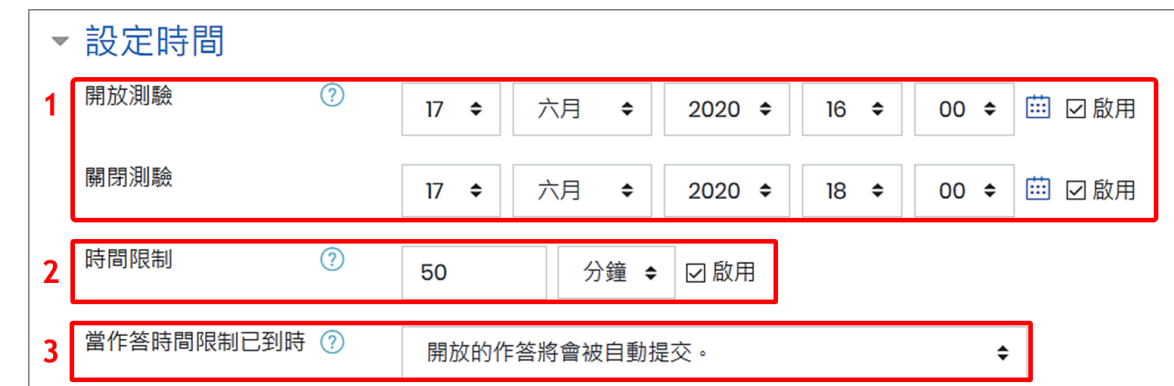

- 1. 開放測驗/關閉測驗:設定測驗的起迄時間。
- 2. 時間限制:預設並沒有限制作答時間,若開啟此設定,測驗進行時有計時器進行倒數,作 答時間結束則測驗會自動結束。
- 3. 當作答時間限制已到,學生作答內容可否被自動提交。
	- 開放的作答將會被自動提交。
	- ◆ 會有一個寬容期限可以提交,但是不能再作答。
	- ◆ 作答結果必須在時間限制已到前提交,否則不列入計分。

<span id="page-4-3"></span>(三) **成績**

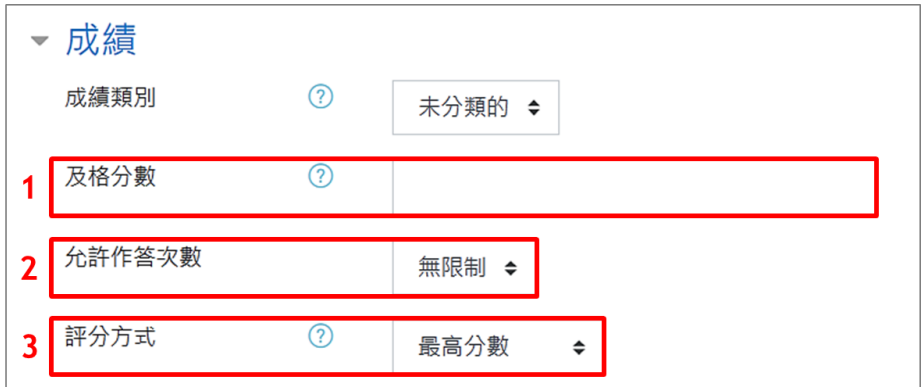

- 1. 及格分數:若設定及格分數,當此活動完成時,在成績簿中,及格分數會以綠色顯示,而 不及格分數則以紅色顯示。
- 2. 允許作答次數:允許學生作答次數,可設定 1~10 次或無限制。
- 3. 評分方式:若允許學生作答多次,可有多種方法來計算學生在此測驗中的最後成績。
	- ◆ 最高分數:採計多次作答中的最高的分數。
	- 平均分數:多次作答的分數之平均數(每次分數都列入計算)。
	- 第一次作答:採計第一次作答時所得到的分數。
	- 最後一次作答:採計最後一次作答時所得到的分數。
- <span id="page-5-0"></span>(四) **版面設計**

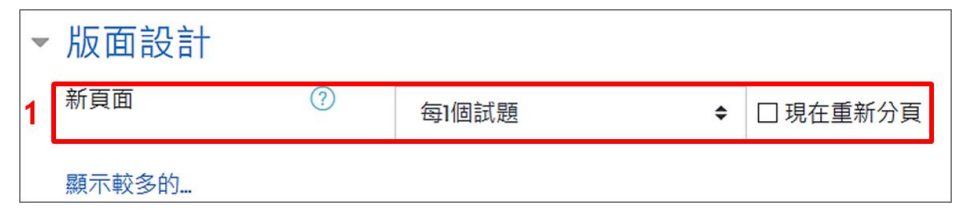

- <span id="page-5-1"></span>1. 新頁面:每一頁面顯示的題目數量,且設定後可立即重新分頁。
- (五) **試題的作答與計分方式**

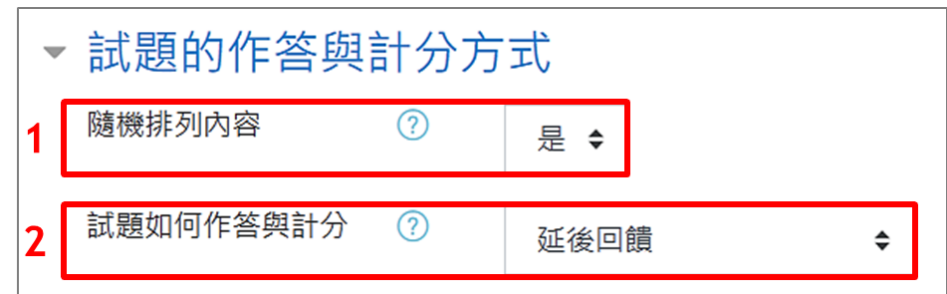

- 1. 隨機排列內容:試題的答案選項會隨機排列,適用於有多個選項的題目,例如選擇題或配 合題。
- 2. 試題如何作答與計分:設定測驗進行方式。
	- 可以多次嘗試:測驗過程中,每一題目都可分別提交,立即得到評分或回饋,配合試 題的「可以多次作答」設定區塊,答錯則出現提示,設定的提示個數與可以作答的次 數有關,例如有 2 個提示,可作答 3 次。
	- 直到答對法(答錯不扣分):測驗過程中,每一題目都可分別提交,立即得到評分或回

饋。答錯不扣分且沒有作答次數限制。

- 直到答對法(答錯有扣分):測驗過程中,每一題目都可分別提交,立即得到評分或回 饋。配合試題的「可以多次作答」設定區塊,每次答錯將根據此設定扣分並且沒有作 答次數限制。
- ▶ 延後回饋:測驗進行期間並不會有計分或顯示任何回饋,直至送出作答,系統才會評 分並進行回饋。
- 立即回饋:類似「可以多次嘗試」模式,測驗過程中,每一題目都可分別提交,立即 得到評分或回饋, 但只能提交一次, 不能再作答**。**
- ◆ 延後回饋/立即回饋+信心加權法 : 延後回饋或立即回饋模式加上信心加權法,學生不 只是對題目作答,還必須回答以下問題。

「對自己輸入的答案你有多少信心說你的答案是對的?」

不太有信心(少於67%) 普通(多於67%) 非常有信心(大於80%) 作答得分會以學生信 心進行加權。

<span id="page-6-0"></span>(六) **檢閱選項**

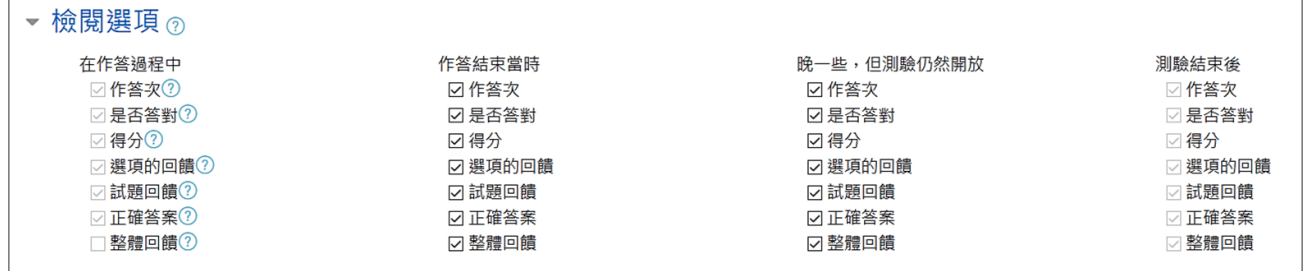

在對應的時間點,設定學生可以檢視個人的作答結果及回饋。

- ◆ 在作答過程中:作答進行中顯示,與「試題如何作答與計分」設定有關,若為「延後 回饋」則不適用。
- ◆ 作答結束當時:此為學生按下「全部提交並完成測驗」按鈕之後,前兩分鐘之內可以 看到。
- ◆ 晚一些,但測驗仍然開放:此為作答提交之後,測驗關閉之前。
- ◆ 測驗結束後:在測驗關閉時間之後可以看到。但若該測驗沒有設定關閉日期,學生則 不會看到。

<span id="page-6-1"></span>(七) **作答時的額外限制**

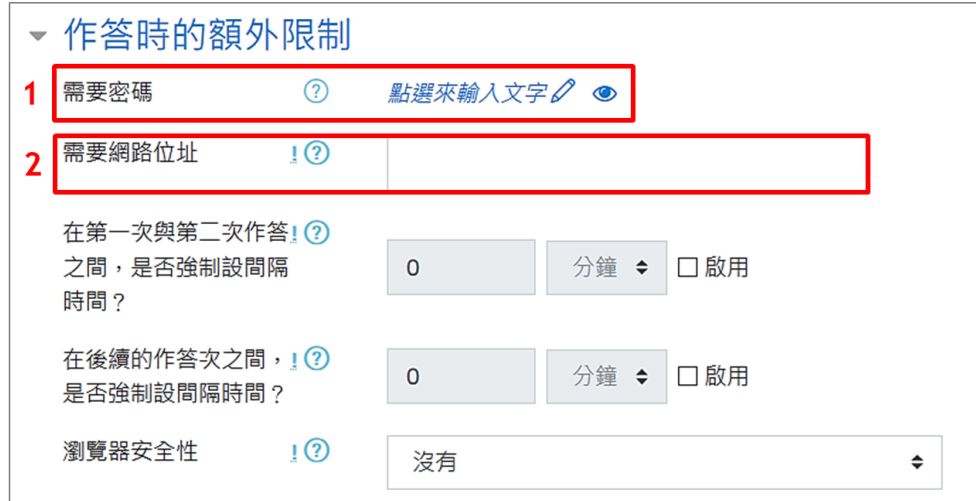

- 1. 需要密碼:學生必須輸入密碼才能參加測驗。
- 2. 需要網路位址:設定來自於某個 IP 位址或符合區段的 IP 位址的電腦才可進入測驗卷頁面。 這個設定可以防止其它人從外部網路連線進來幫忙學生考試,也就是只開放在電腦教室裡 的學生才可以進行測驗。

可以設定以下三種類型的 IP 位址:

<span id="page-7-0"></span>(八) **整體回饋**

- ◆ 固定 IP 位址: 如 140.122.65.150。
- ◆ 部分位址:如 140.122, IP 位址開頭數字與此設定相同的都符合。
- CIDR 格式(子網域):如 140.122.0.0/16。(代表 140.122.0.0~140.122.255.255)。

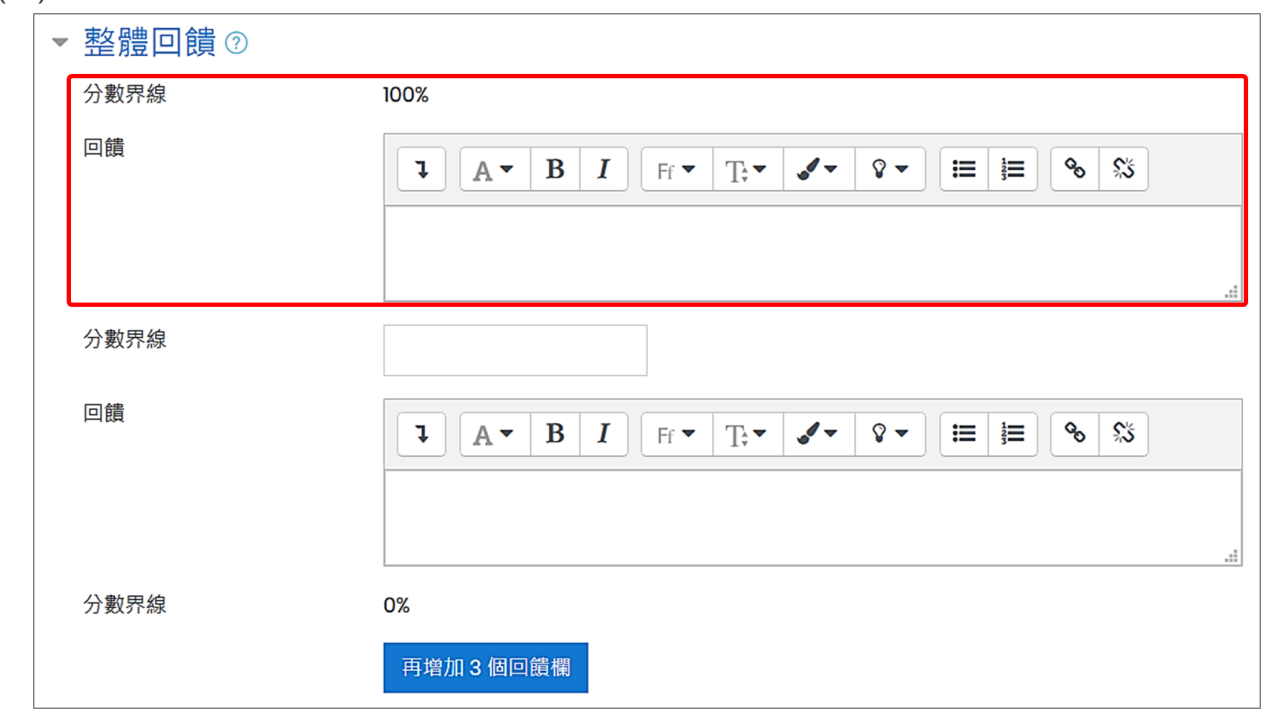

整體回饋是當完成測驗之後,可依據學生得分高低而顯示不同的回饋內容。老師可設定不同的 分數界線(即百分比或數值)等級,給予不同的正向鼓勵。

以上皆設定完成後, 按下「儲存並返回課程」按鈕。

# <span id="page-8-0"></span>**三、建立題庫**

教師可依需求、類別建立不同題庫,題庫是建立在個人帳號之下,意思是指教師在不同課程中, 可以從個人題庫中選取同一試題,而其他使用者是無法使用個人所建立的題庫試題。題庫便於 教師跨課程的編輯測驗卷試題。

題庫功能路徑:

1. 進入該課程首頁, 點按右上方「動作選單」的「更多…」。

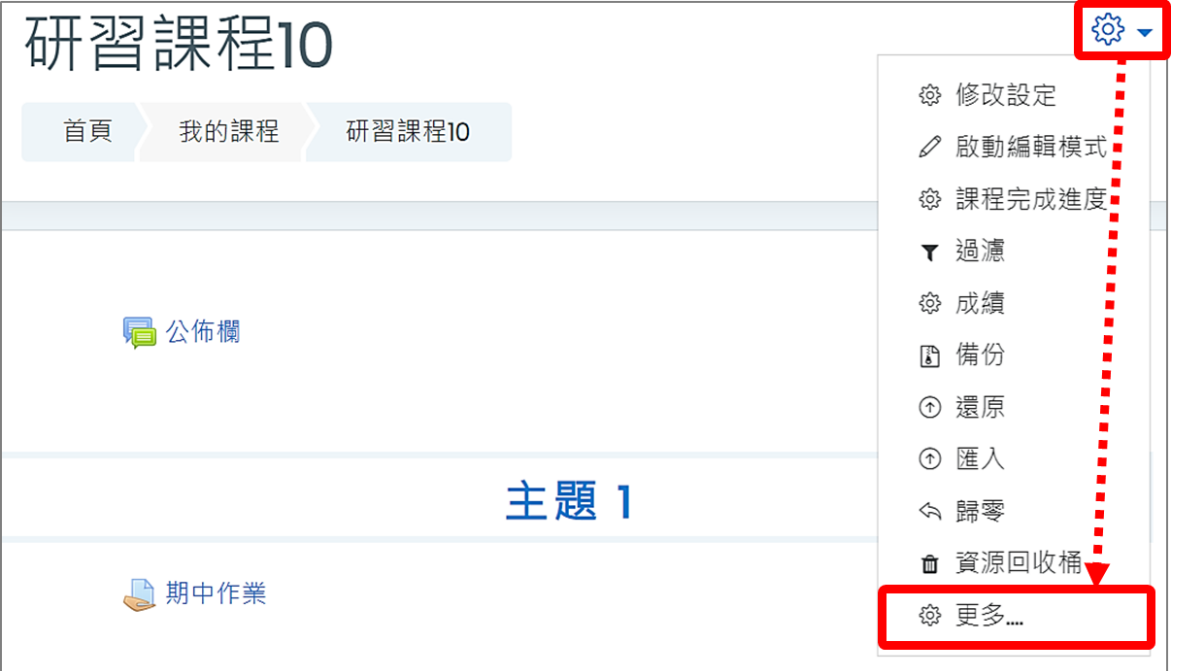

2. 課程管理下的題庫功能列。

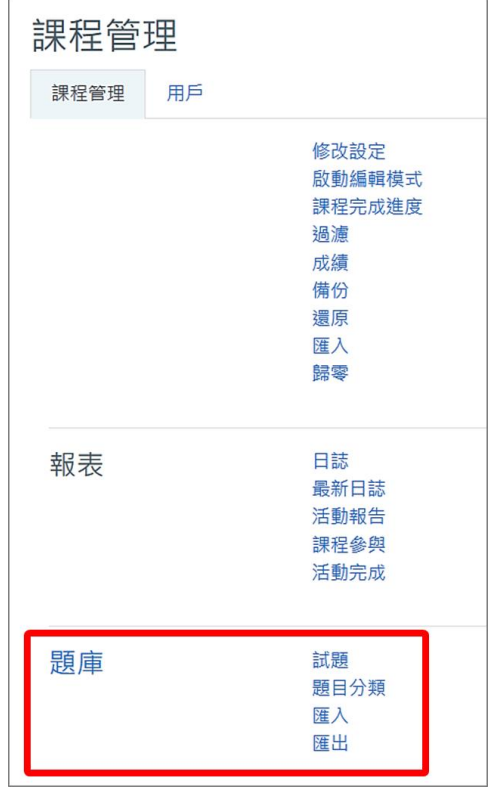

<span id="page-9-0"></span>題庫中的試題是獨立物件,可以被重覆使用於不同測驗卷中,而同一測驗卷亦可選擇多道試題。

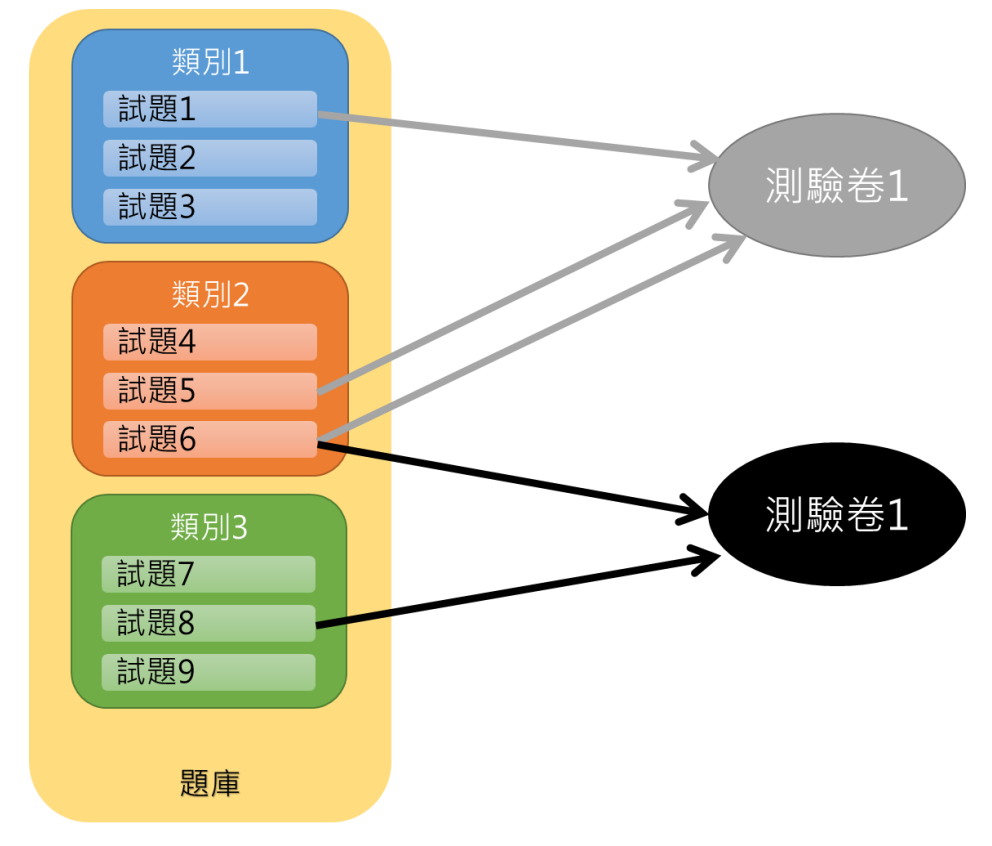

建立試題有兩種方式,一是逐題建立試題,二是批次匯入試題 (批次匯入試題請參考**本手冊 p.11:批次匯入試題ー選擇題、是非題**)。

1. 選擇一類別,點按「建立一新試題…」。

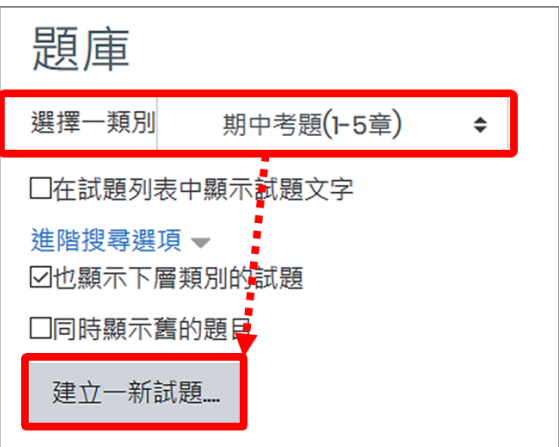

2. 選擇一試題類型,依各題型所需輸入欄位資訊,完成新增。

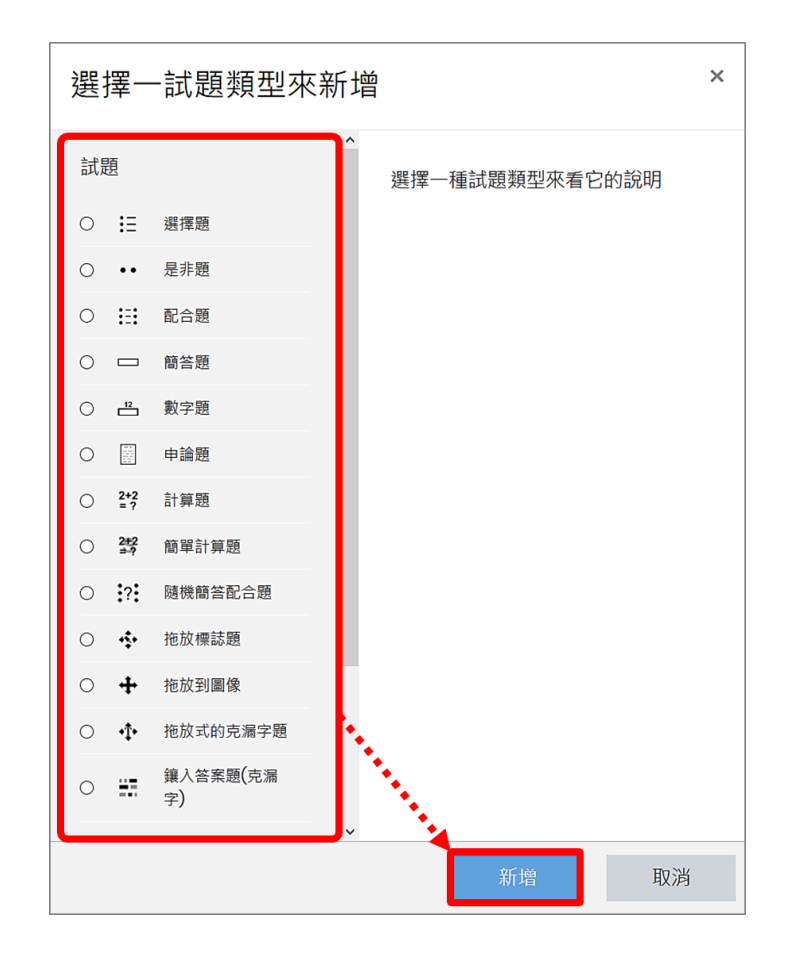

## <span id="page-10-0"></span>(二) **題目分類**

題庫內可建立類別,並依單元、難易程度、範圍等進行分類,便於教師管理試題。若測驗卷設 計隨機選題,試題也可從不同類別題庫中挑選。另外,類別中能再建立子類別,讓題庫具有階 層性架構。

1. 選擇上層類別,輸入新類別名稱,點按「新增類別」新增。

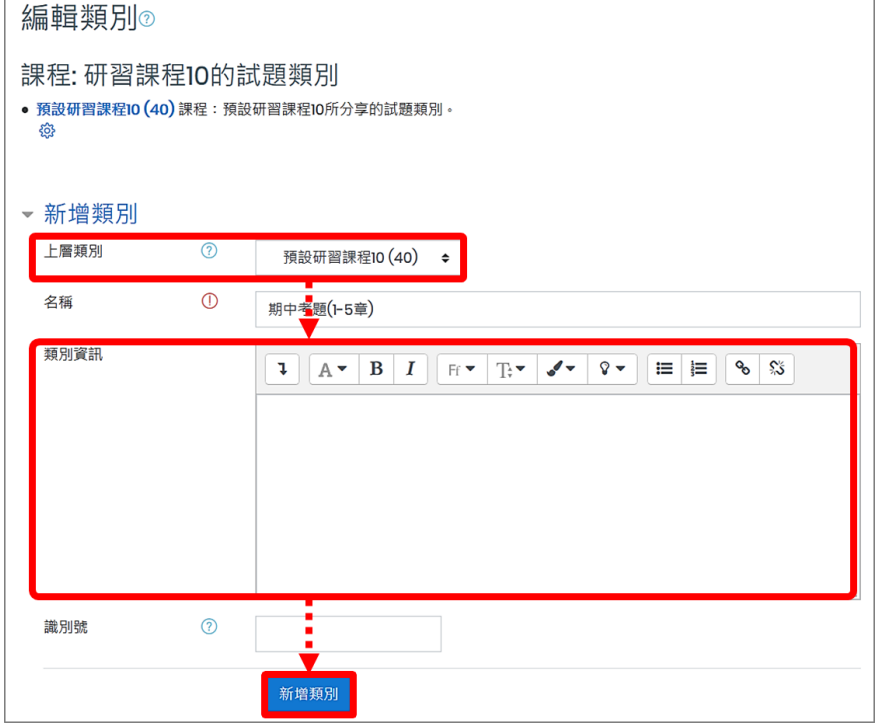

2. 建立完成,類別右方有相關功能鍵,可刪除、編輯或調整類別階層。

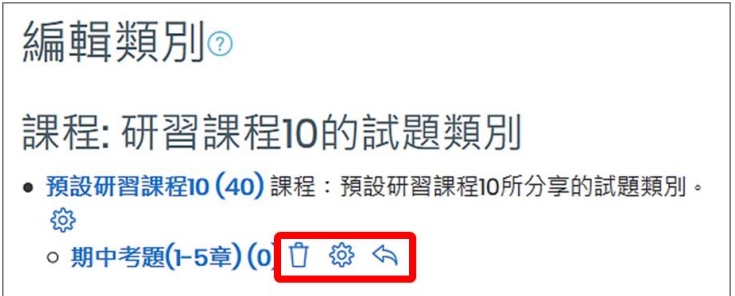

<span id="page-11-0"></span>(三) **匯入試題**

批次匯入選擇題/是非題,相關步驟請參考**本手冊 p.11:批次匯入試題ー選擇題、是非題**。

<span id="page-11-1"></span>(四) **匯出試題**

建立的試題可批次匯出為一檔案。

1. 選擇匯出的檔案格式,例如 Gift 格式,點按「匯出試題到檔案」。

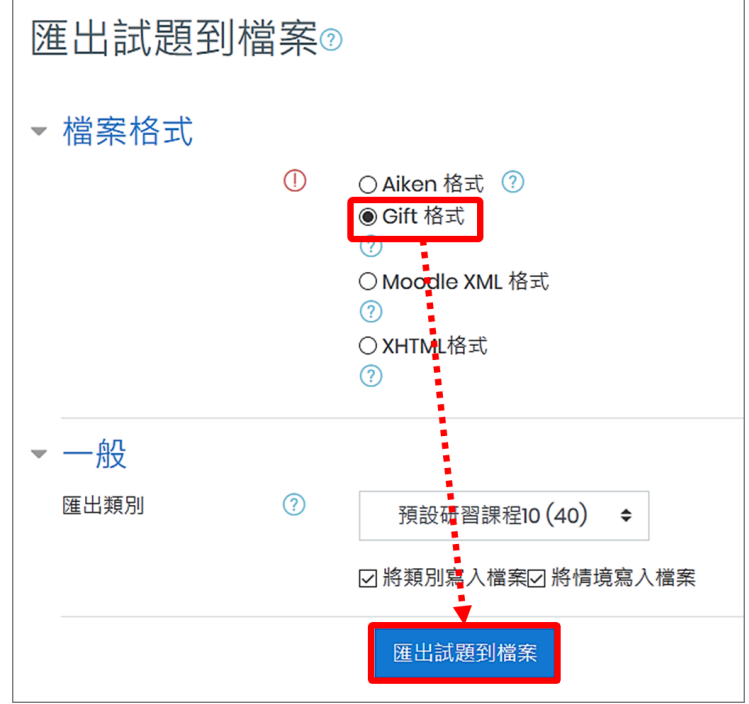

2. 匯出成功後,下載匯出檔案。

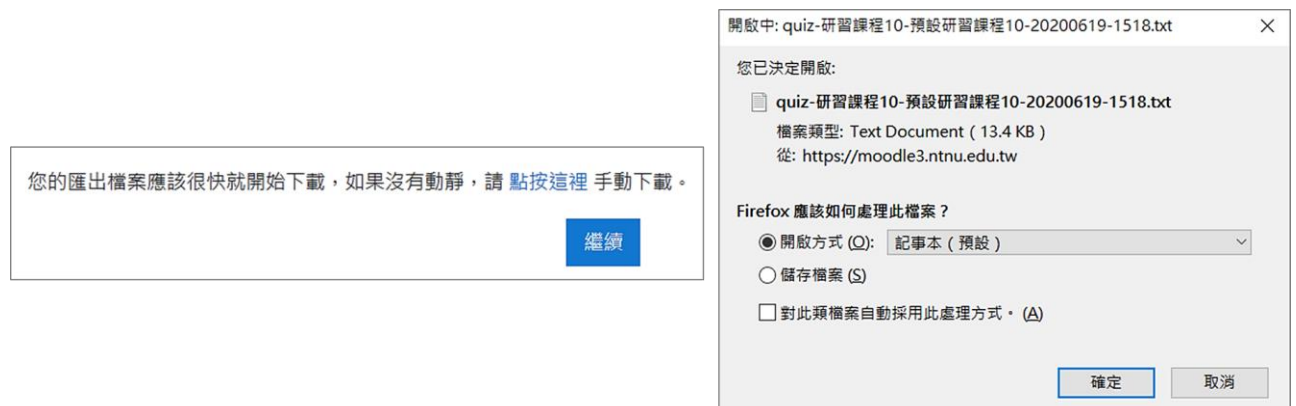

#### <span id="page-12-0"></span>**四、批次匯入試題ー選擇題、是非題**

測驗模組提供多種題型,其中選擇題和是非題可批次建立試題。方法為在 word 中依規則建立 試題,並轉為 Unicode(UTF-8)格式的純文字檔(TXT),將此純文字檔(TXT)匯入 Moodle 中。 題庫可依單元或類別、完整題目量作分類,教師亦可找尋現成的題庫,經重新編碼後即可直接 匯入。以下說明選擇題和是非題的批次建立,其餘題型需逐題建立,請參考「試題」手冊。

<span id="page-12-1"></span>(一) **用word檔建立**

考題請依照範例格式在 word 檔內建立,兩題之間請務必空行,且不需要標題號、選項號。

1. 選擇題

文字範例格式如下:

下列何者是財產? ↓ {~陽光+ ~空氣。 =人類的智慧結晶 }+ 法律保障創作和發明,下列那一種行為違反著作權法? {~偷看別人的書信 ~ ~模仿人家的簽名。 =拷貝電腦遊戲程式送給同學} +

- 題目:下列何者是財產?
- ◆ 選項:請用大括號"{}"前後包夾所有選項,此題選項包括 陽光、空氣、人類的智 慧結晶 共三個選項。
- ◆ 正確答案:在正確答案前加上等號"=",此題正確答案為 人類的智慧結晶。 非正確答案:在非正確答案前加上連接號"~",此題非正確答案為 陽光、空氣。
- 2. 是非題

文字範例格式如下:

當著作人死亡後,我們可以立刻將他的小說隨意改拍為電影。{F}-未經作者的同意,可以將其信件公開發表。{F} 。 在夜市販售盜版合輯錄音帶、CD,販售者違反著作權法。{T}。 ◆ 題目:當著作人死亡後,我們可以立刻將他的小說隨意改拍為電影。 答案為"是":請於題目後面加註"**{T}**"。

答案為"非":請於題目後面加註"**{F}**"。

## <span id="page-13-0"></span>(二) **轉成純文字(TXT)檔**

將 word 檔另存為純文字檔(TXT),選擇「其他編碼方式」的 Unicode( UTF-8)格式。

1. 選擇題

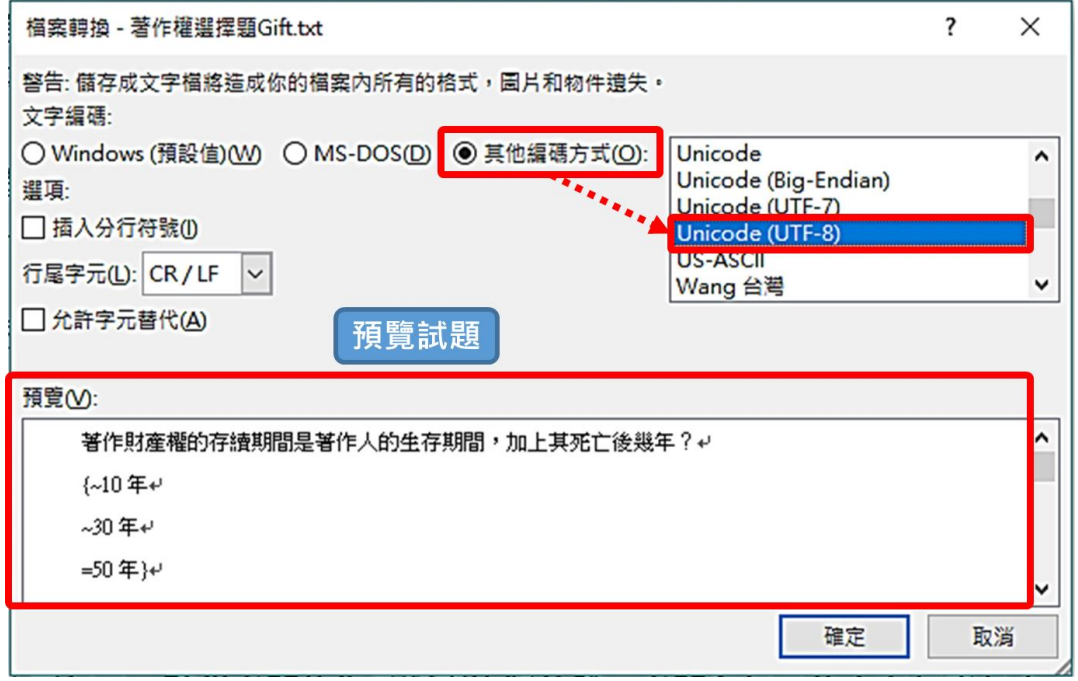

2. 是非題

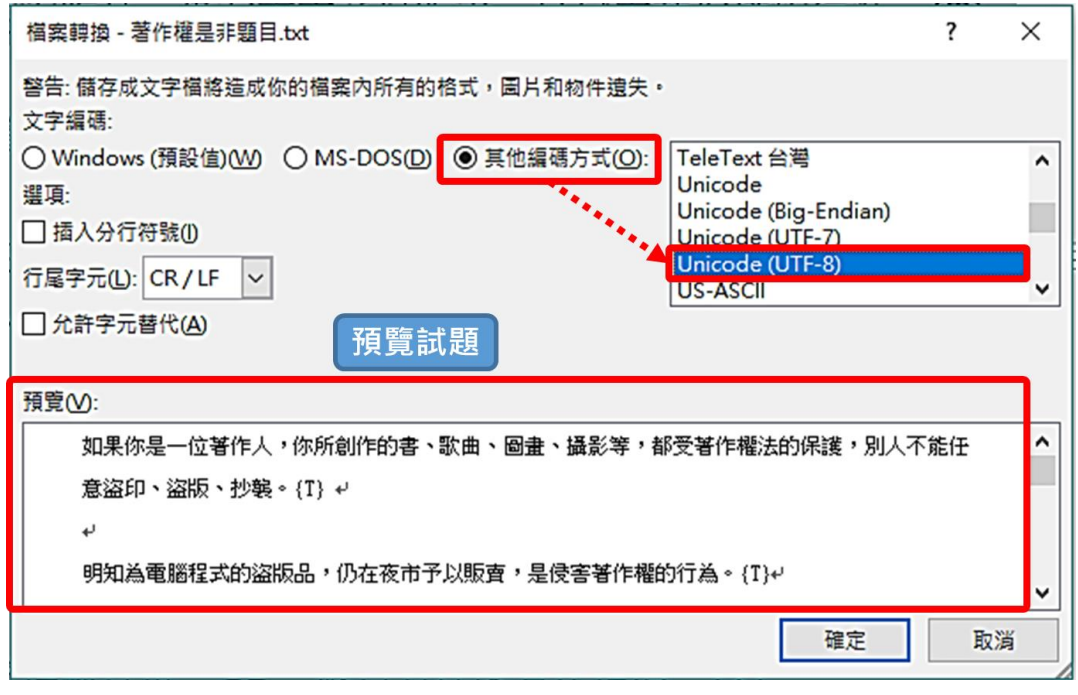

## <span id="page-13-1"></span>(三) **批次匯入試題**

1. 在題庫功能列中,點按試題→匯入。

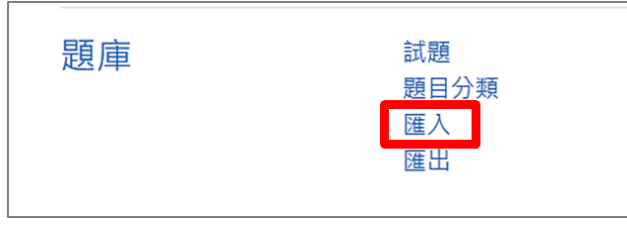

2. 檔案格式選擇 GIFT 格式,將選擇題/是非題純文字檔(TXT)上傳,並點按匯入。

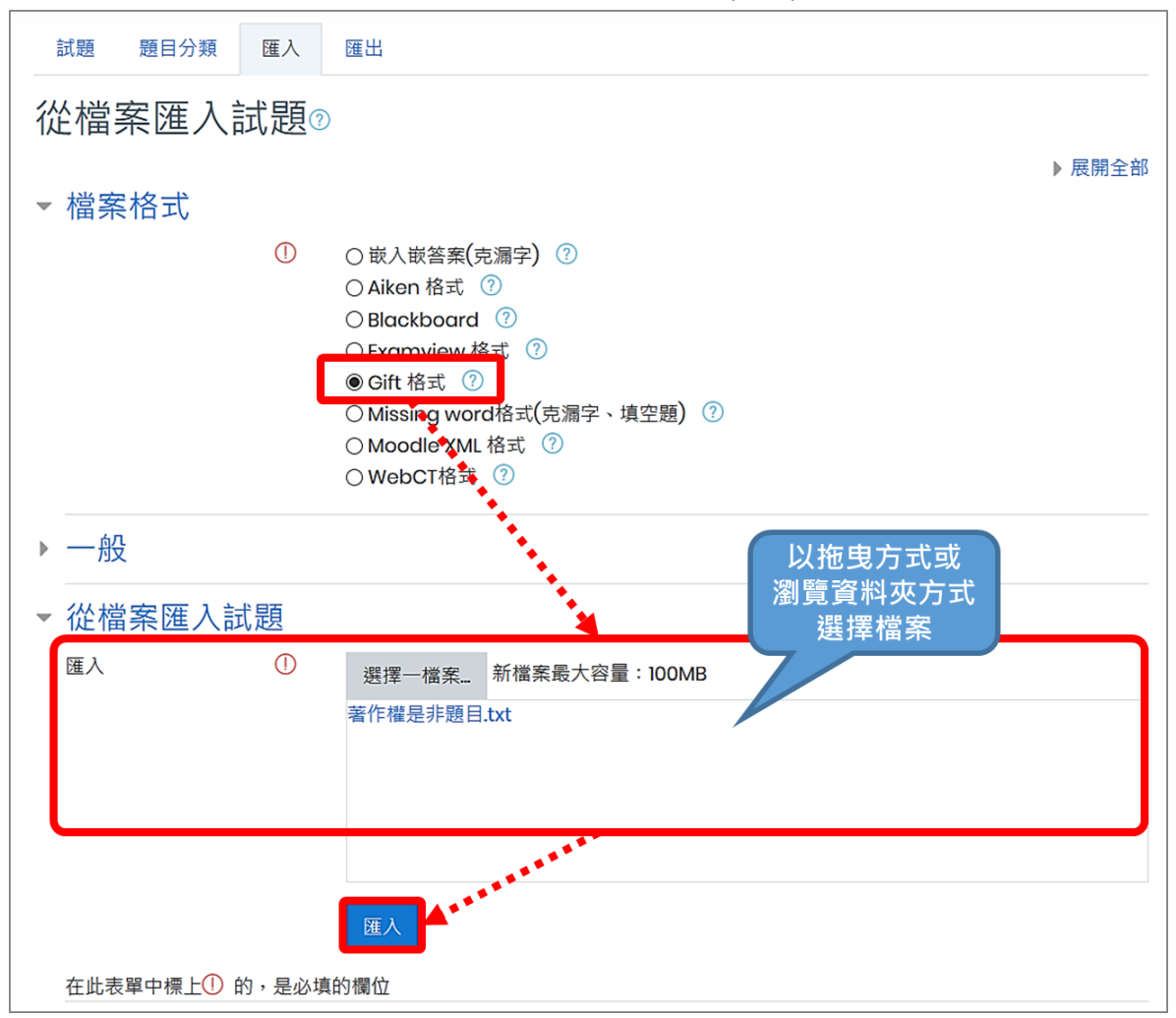

3. 出現匯入成功畫面,點按「繼續」後完成。

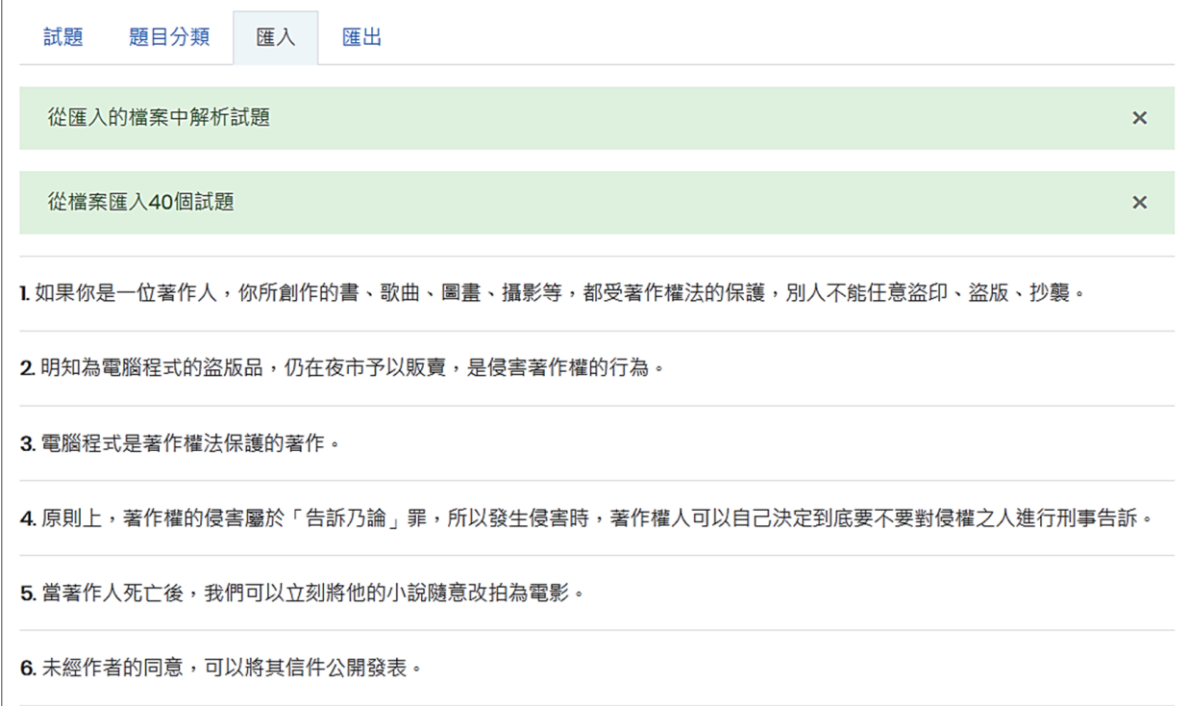

## <span id="page-15-0"></span>**五、編輯測驗ー試題內容建立**

- <span id="page-15-1"></span>(一) **測驗卷管理頁面**
- 1. 點擊測驗卷名稱進入測驗卷管理頁面。

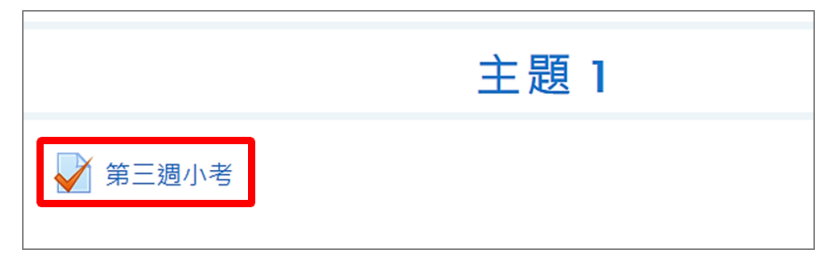

2. 點按「編輯測驗」。

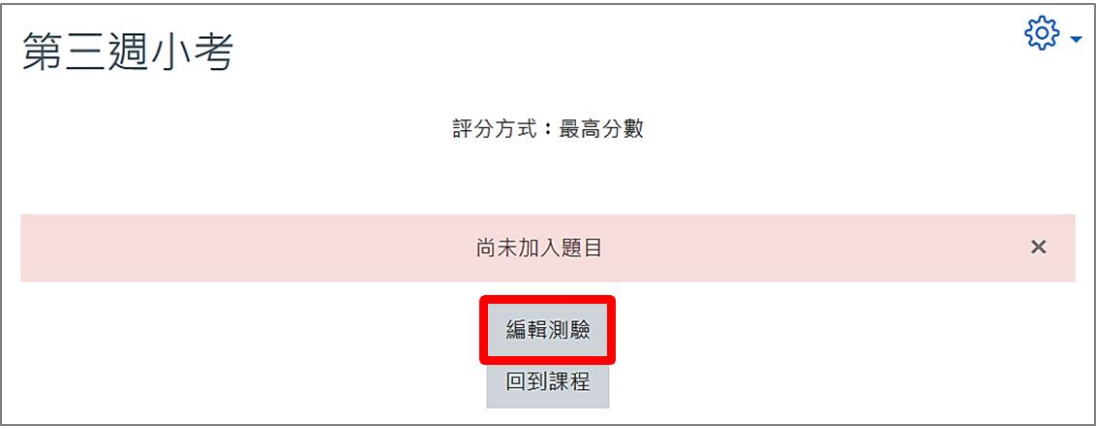

3. 測驗卷內容編輯頁面,可設定測驗卷的最高分數、各題配分,相關功能包括:新增、編輯、 預覽、分頁、刪除及搬移試題順序。

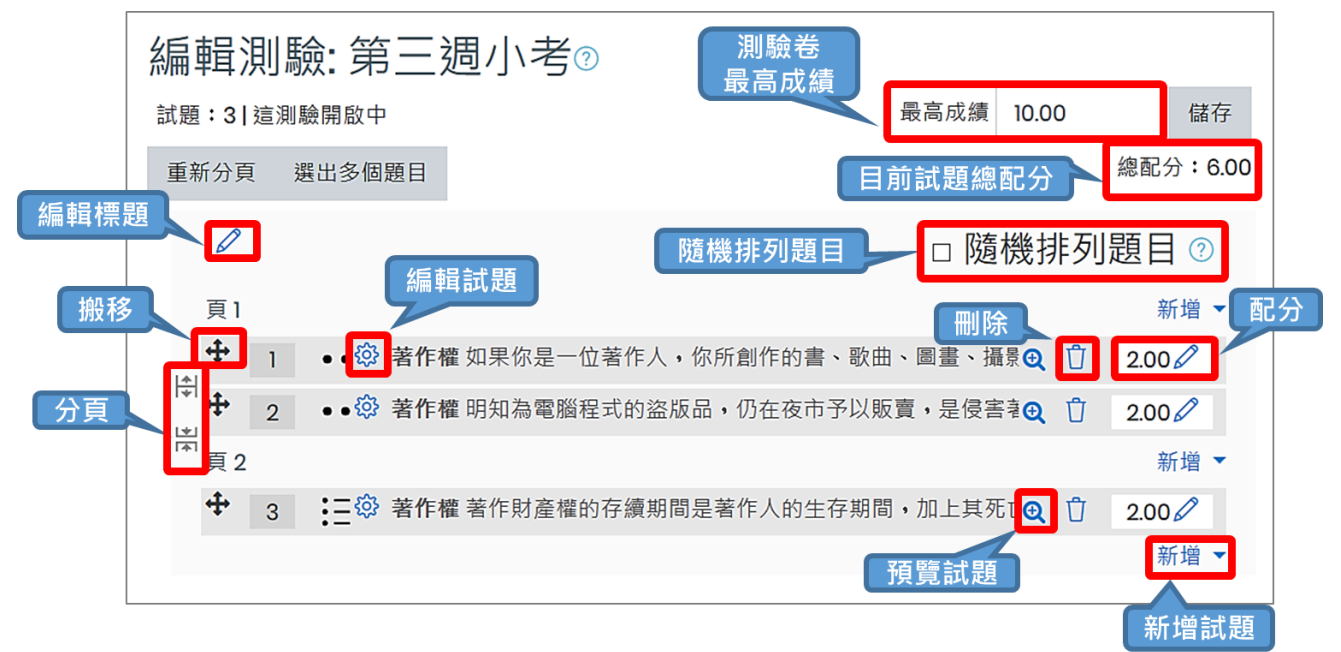

- <span id="page-15-2"></span>(二) **加入新試題ー增加一試題**
- 1. 點按「新增」下拉選單「增加一試題」, 直接建立測驗卷的新試題, 所增加的試題也會同時 儲存於題庫中。

臺師大數位學習平臺使用手冊 14

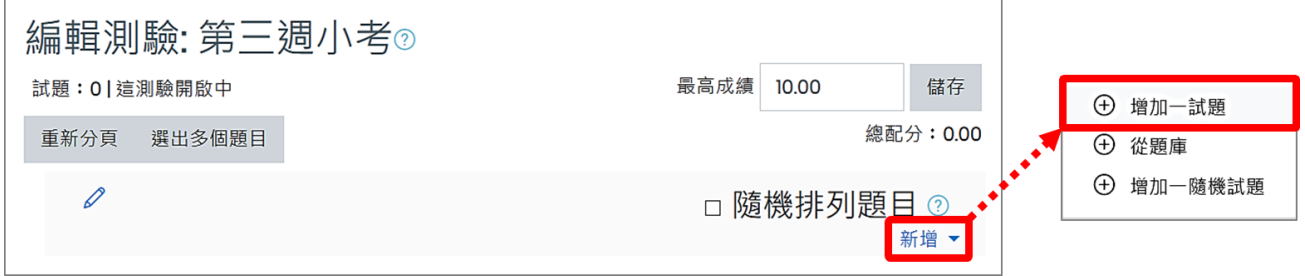

2. 選擇一試題類型,依各題型所需輸入欄位資訊,完成新增。

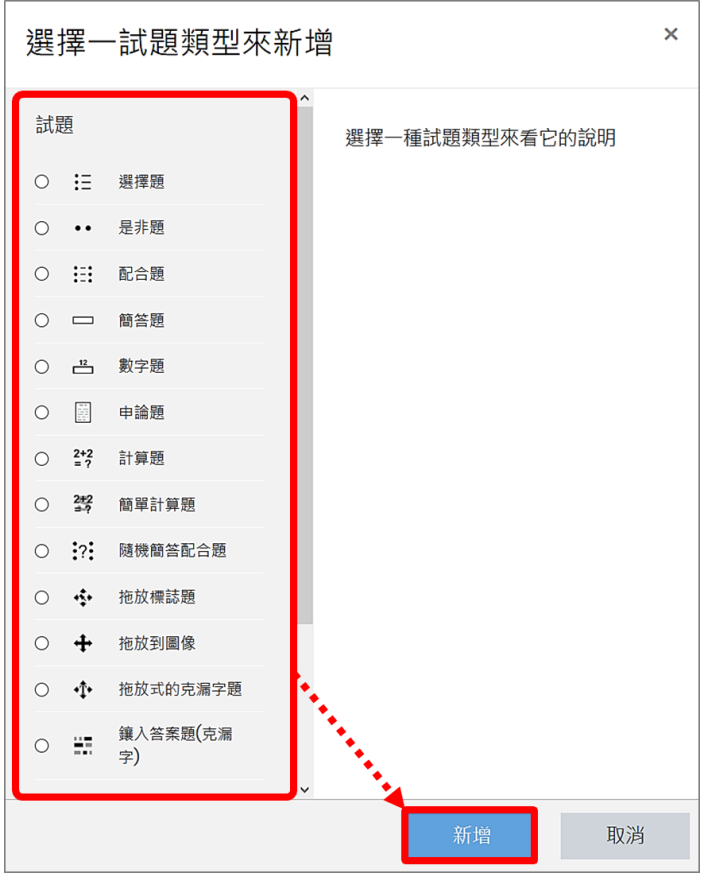

#### <span id="page-16-0"></span>(三) **加入新試題ー從題庫**

1. 點按「新增」下拉選單「從題庫」,可手動挑選題庫試題加入測驗卷中,亦可讓系統以隨機 方式挑選。

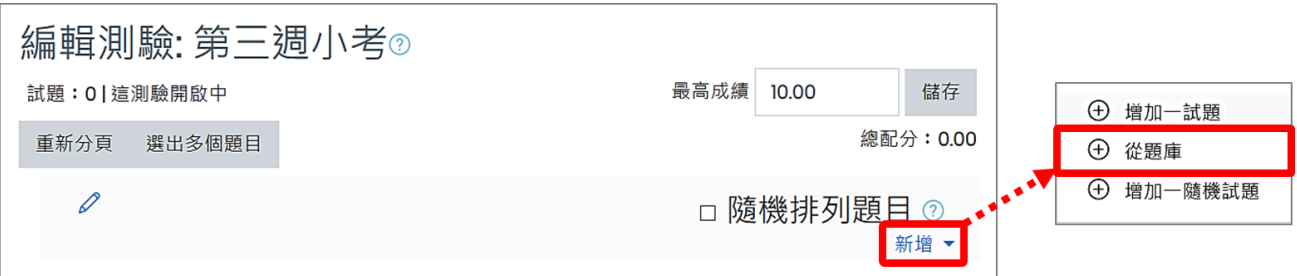

2. 選擇題庫類別,勾選欲加入的試題,點按下方「將選出的試題新增到這一測驗」按鈕,完 成試題新增。

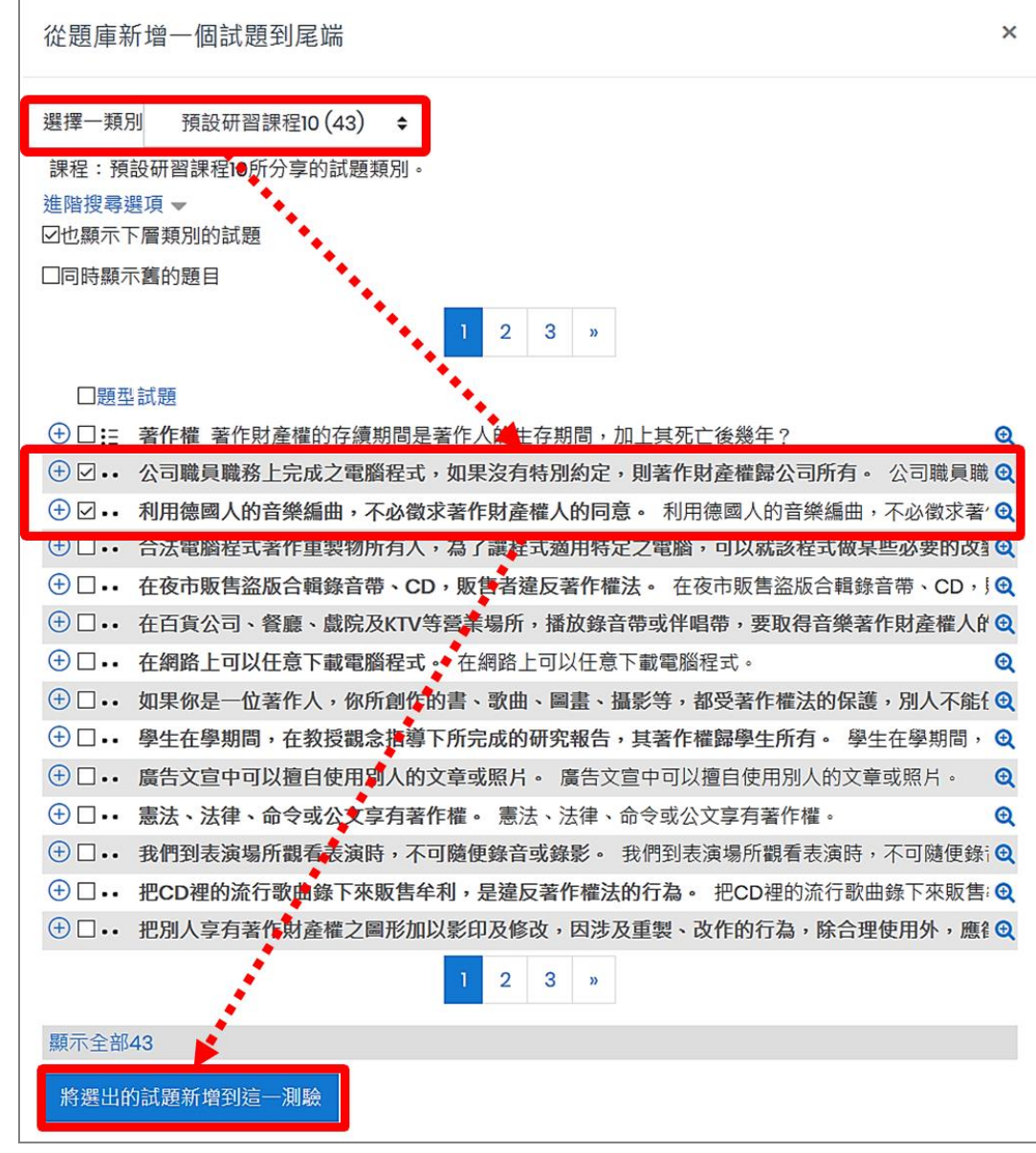

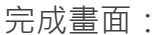

 $\sqrt{2}$ 

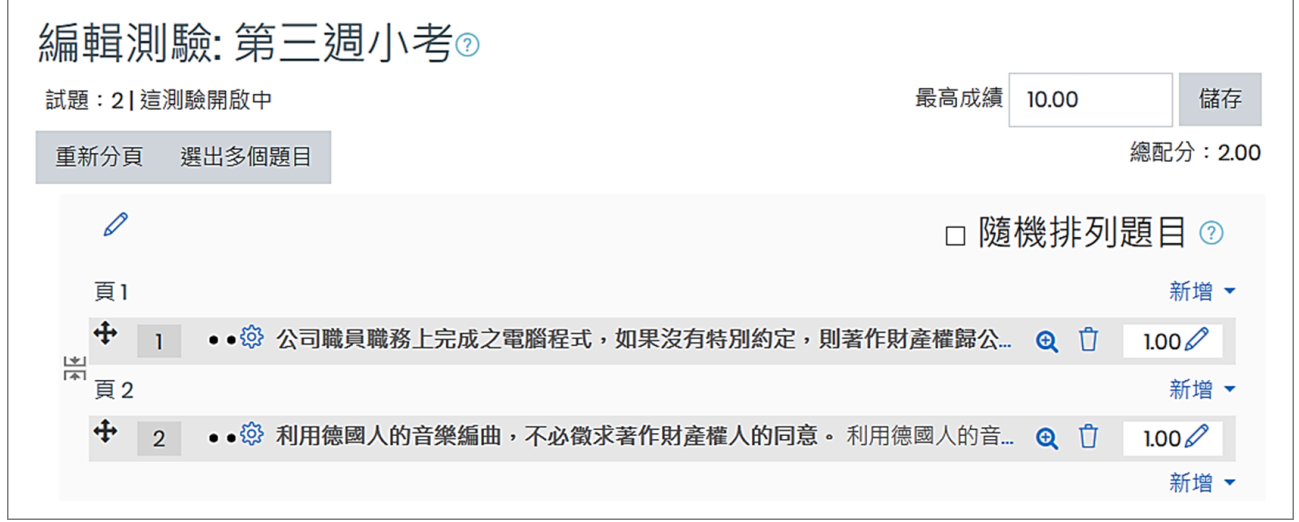

#### <span id="page-18-0"></span>(四) **加入新試題ー增加一隨機試題**

1. 點按「新增」下拉選單「增加一隨機試題」, 從指定類別中隨機抽選試題(但不會與測驗卷 中原有試題重複)。這表示每位學生會看到不同試題;如果允許學生多次作答時,同一學生 在不同的作答過程中,也會看到不同試題。

【註】題庫試題量要多於隨機抽題數,才能完成隨機出題,例如從題庫中隨機抽選三題, 則此題庫的試題量要多於三題。

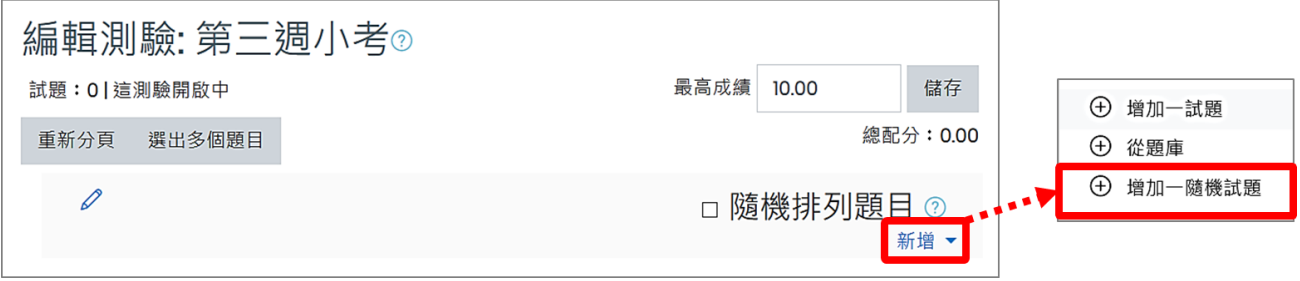

2. 選擇題庫類別,設定隨機試題題數,點按「新增隨機試題」按鈕,完成試題新增。

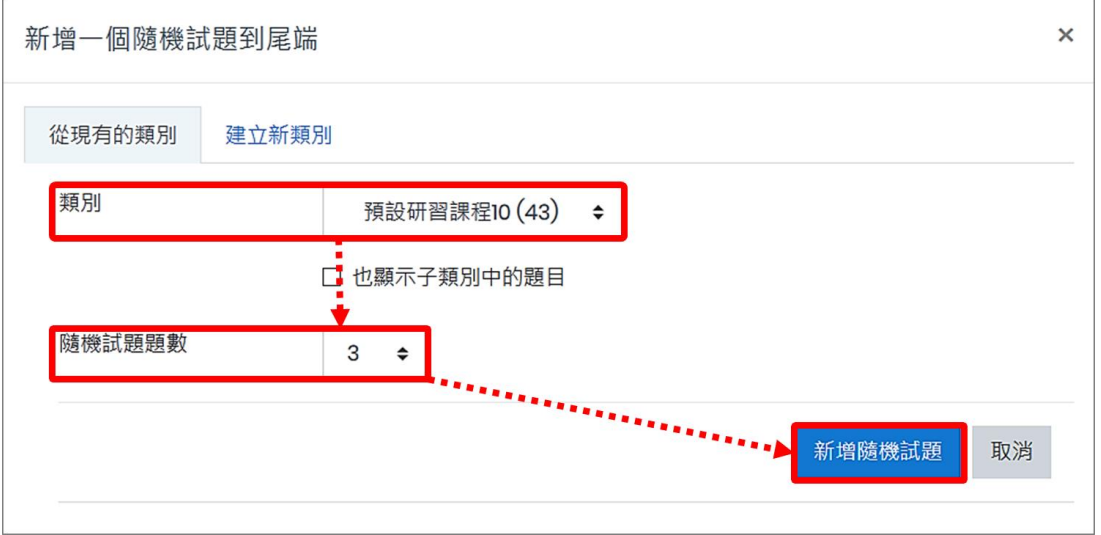

完成畫面:

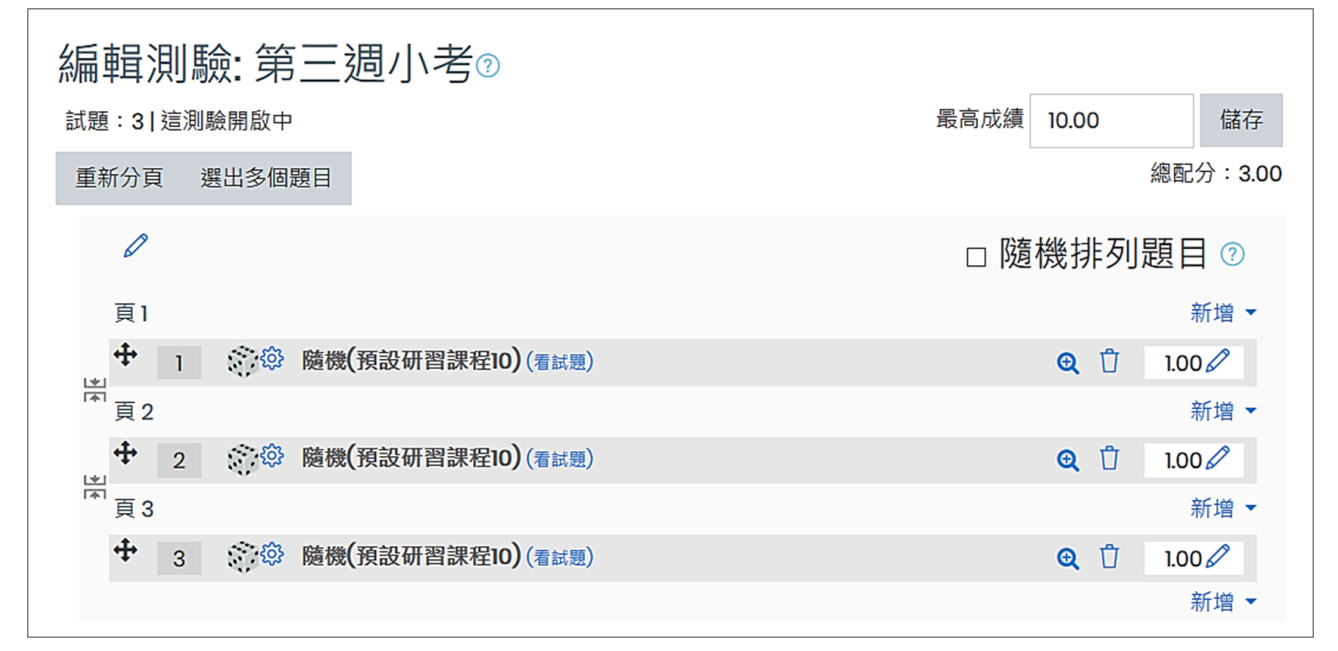

## <span id="page-19-0"></span>**六、編輯測驗ー試卷頁面編排**

在「測驗卷管理頁面」下,可調整試題順序,也可利用手動插入分頁或批次重新分頁,編輯每 個頁面的試題數。

<span id="page-19-1"></span>(一) **試題順序**

點按試題左方的「搬移」圖示,可以上下移動調整試題順序。另試題右方的配分也可更改。

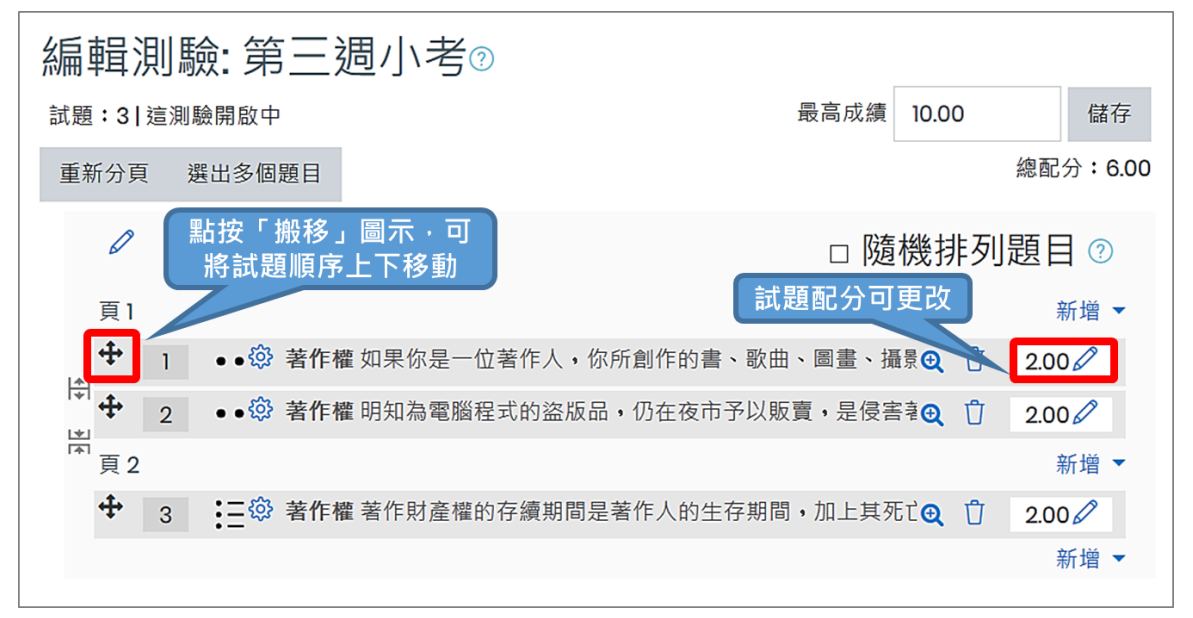

#### <span id="page-19-2"></span>(二) **手動插入分頁**

在要插入分頁的試題下方,點按「新增跳頁符號」圖示插入分頁。

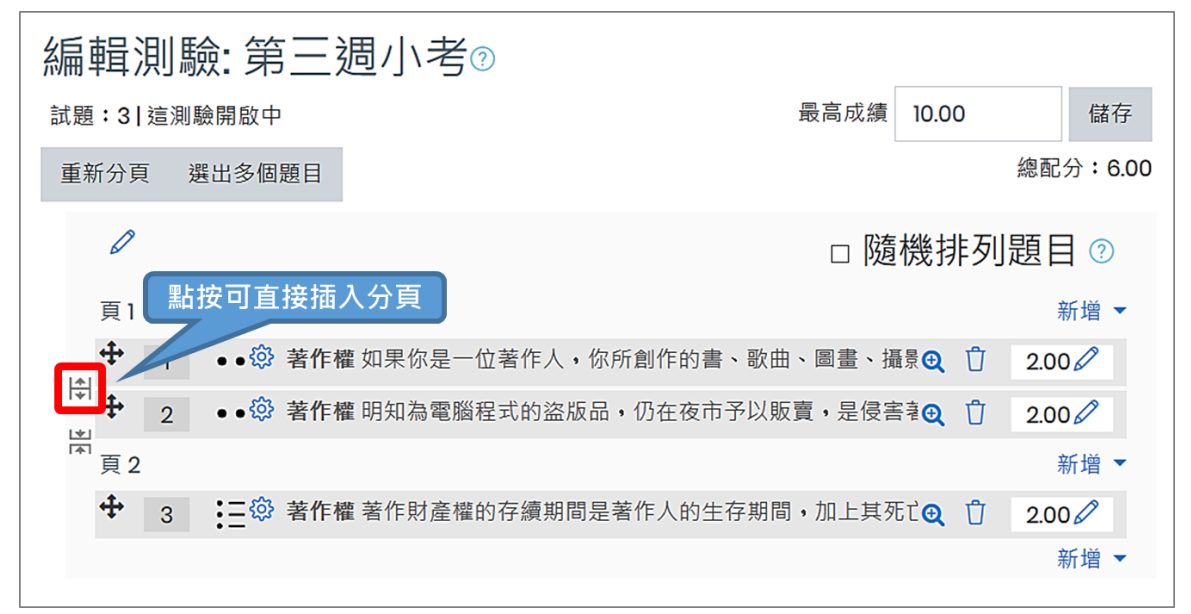

分頁結果畫面:

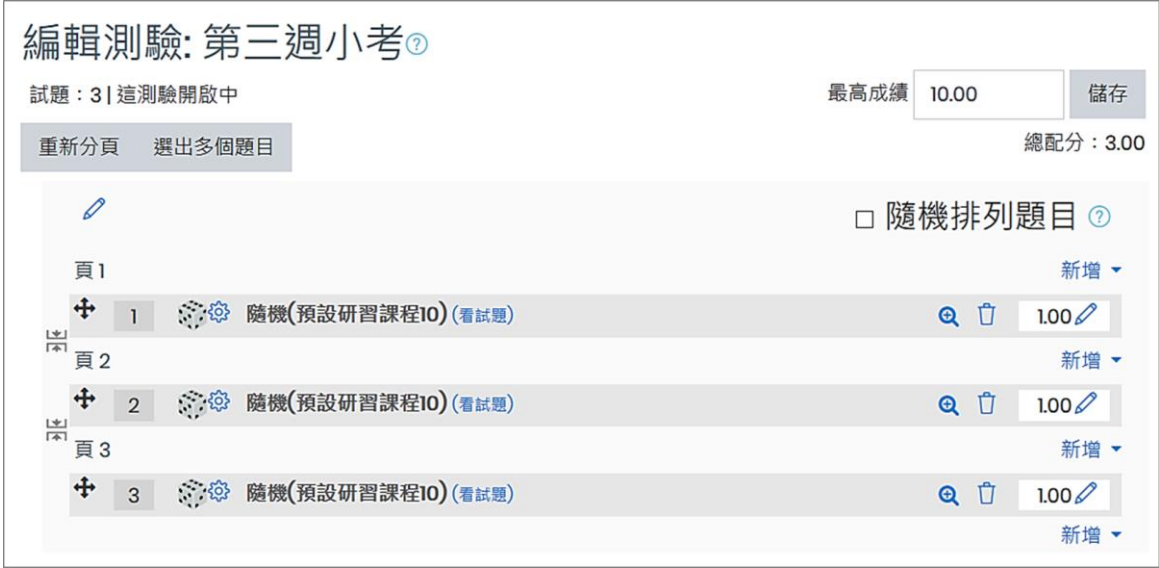

#### <span id="page-20-0"></span>(三) **批次重新分頁**

按下「重新分頁」按鈕,設定每頁要顯示的試題數,由系統批次分頁。

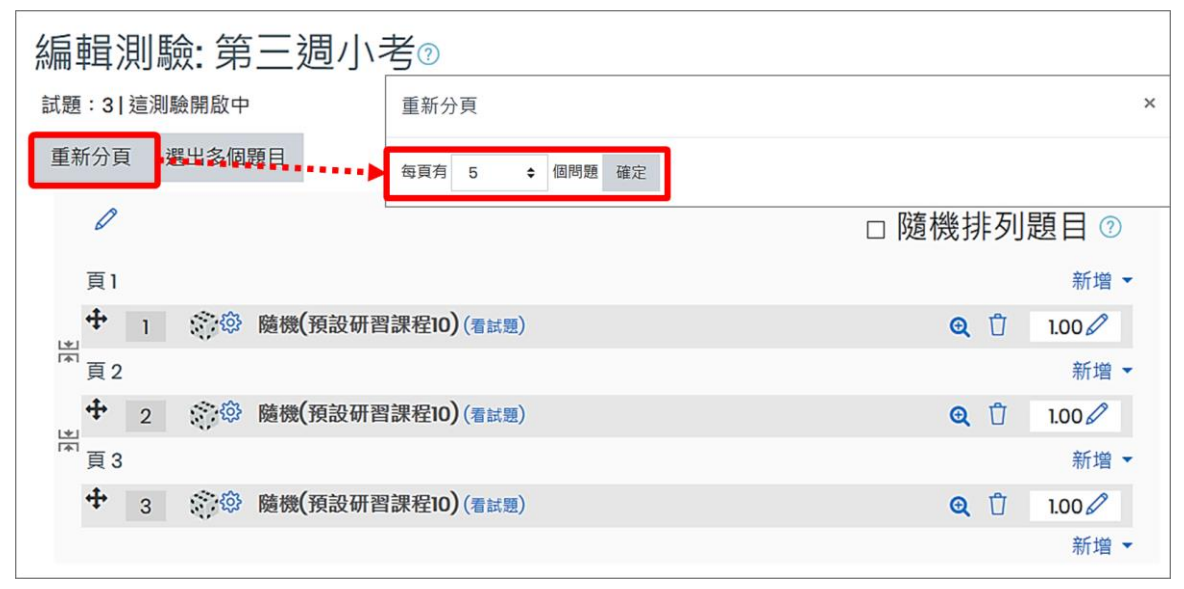

## 分頁結果畫面:

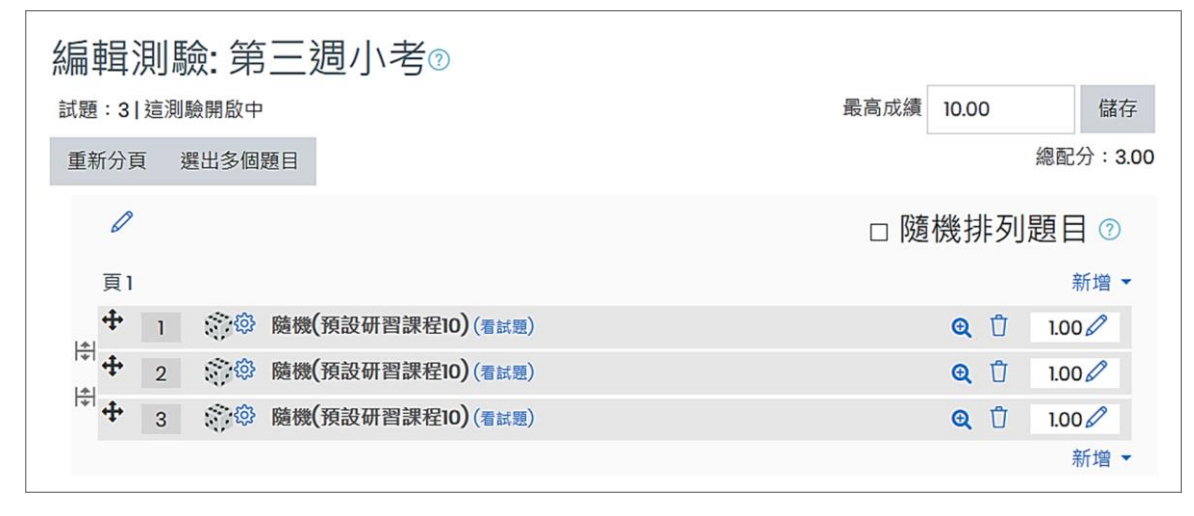

# <span id="page-21-0"></span>**七、測驗卷預覽**

測驗卷加入試題並設定配分後,可預覽測驗卷。

1. 點擊測驗卷名稱進入測驗卷管理頁面。

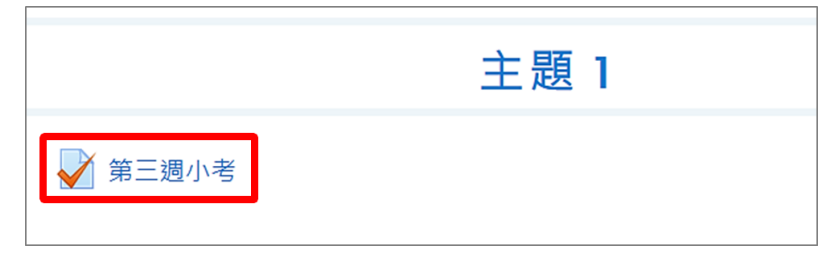

2. 點按「立刻預覽測驗」。

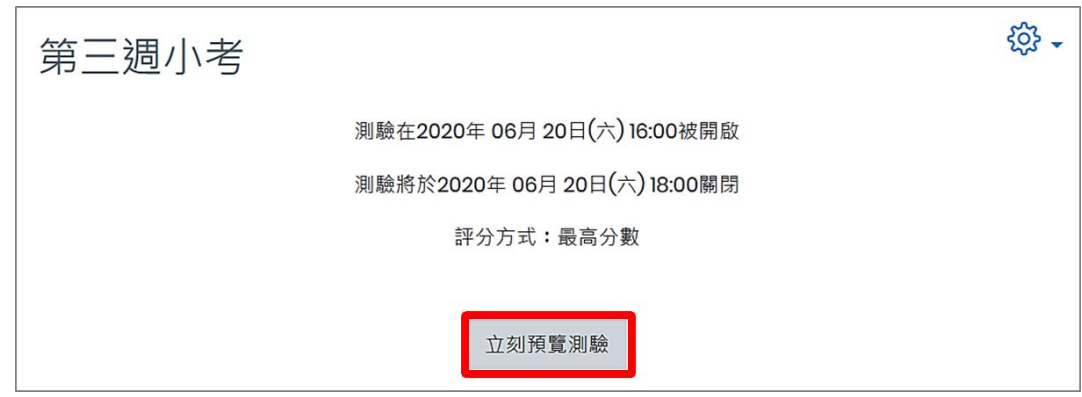

試題預覽畫面:

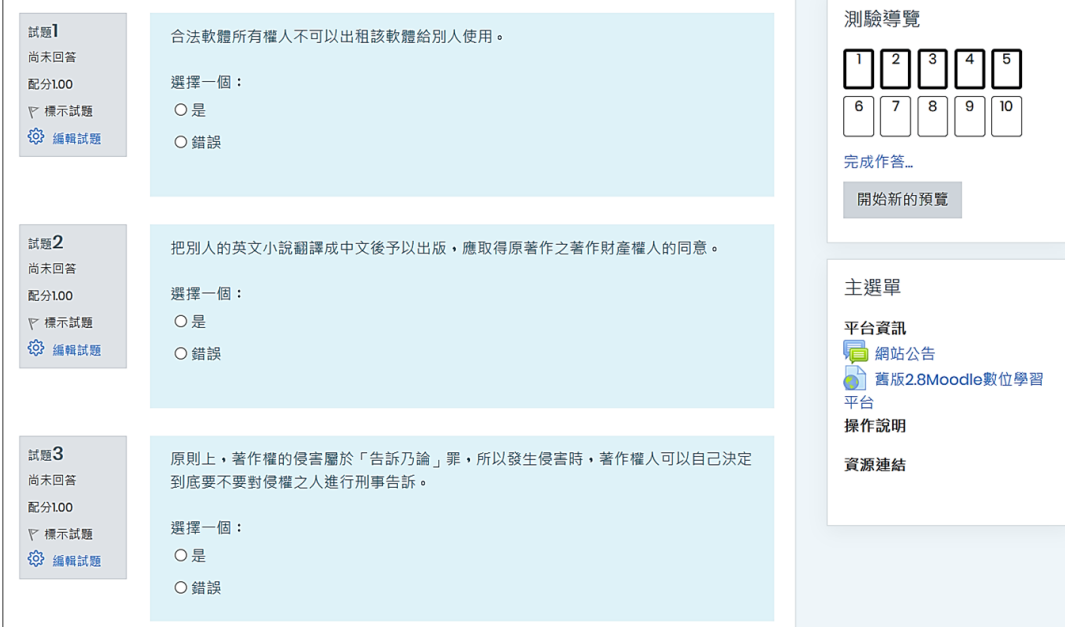

# <span id="page-22-0"></span>**八、測驗結果與統計**

測驗結束後,教師可檢視學生測驗結果及作答紀錄、試題統計並可為申論題進行人工閱卷。 1. 點擊測驗卷名稱進入測驗卷管理頁面。

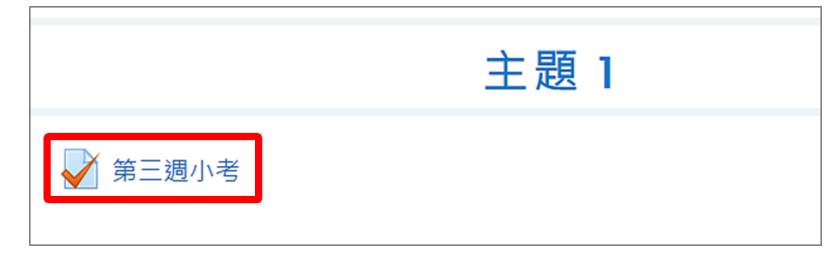

2. 在測驗卷摘要頁面中,點按右上方「動作選單」,使用測驗卷結果功能列。

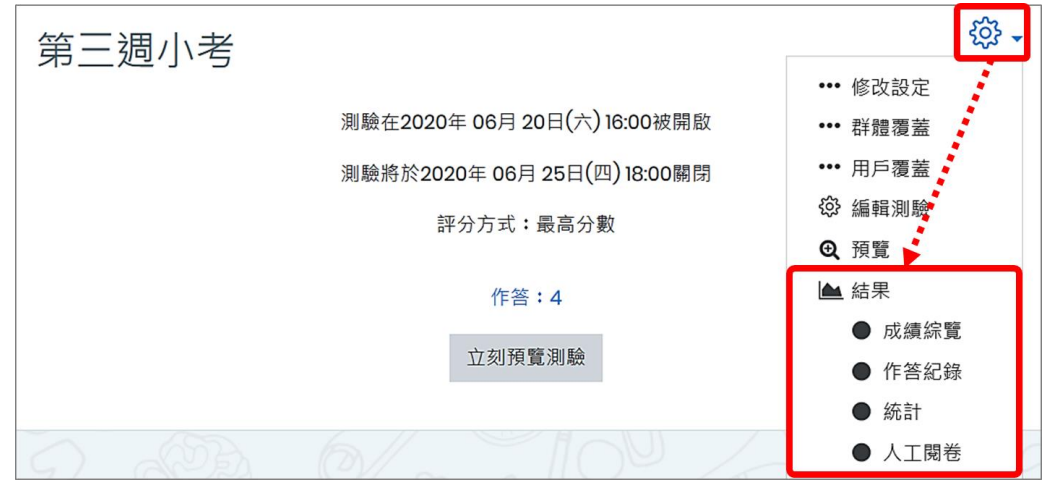

#### <span id="page-22-1"></span>(一) **成績綜覽**

「成績綜覽」列出學生的測驗結果,包括總分及每題得分。

1. 設定篩選條件,點按「顯示報告」。

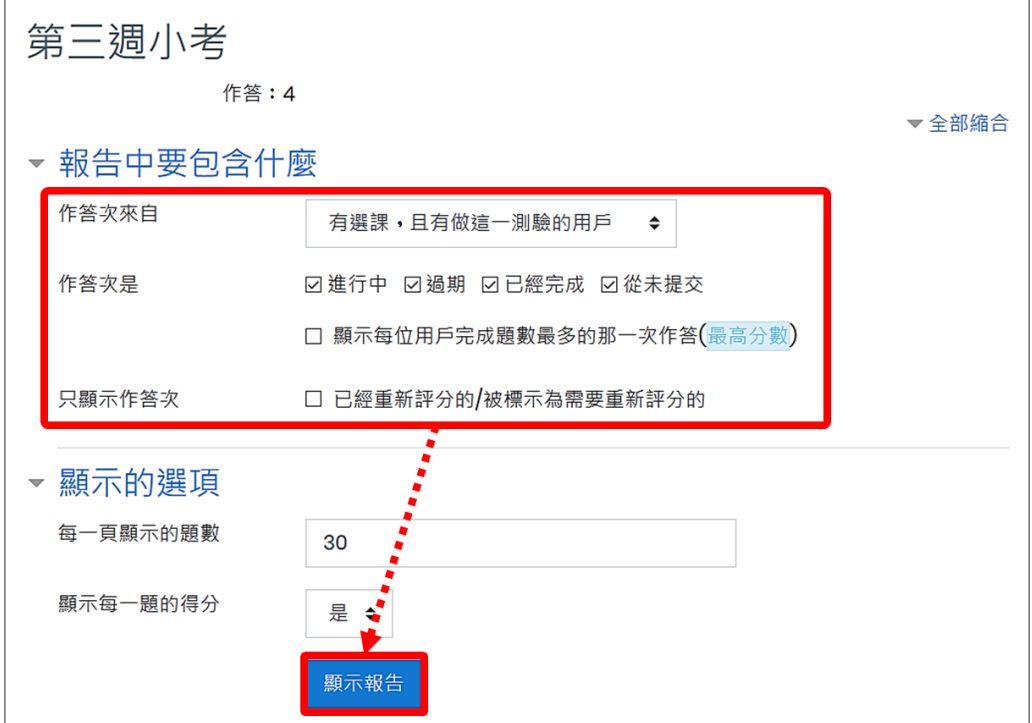

2. 依篩選條件顯示成績結果。倘若正確答案或配分有修改,可點按「全部重新計分」執行重 新計分,亦可選取特定用戶重新計分。

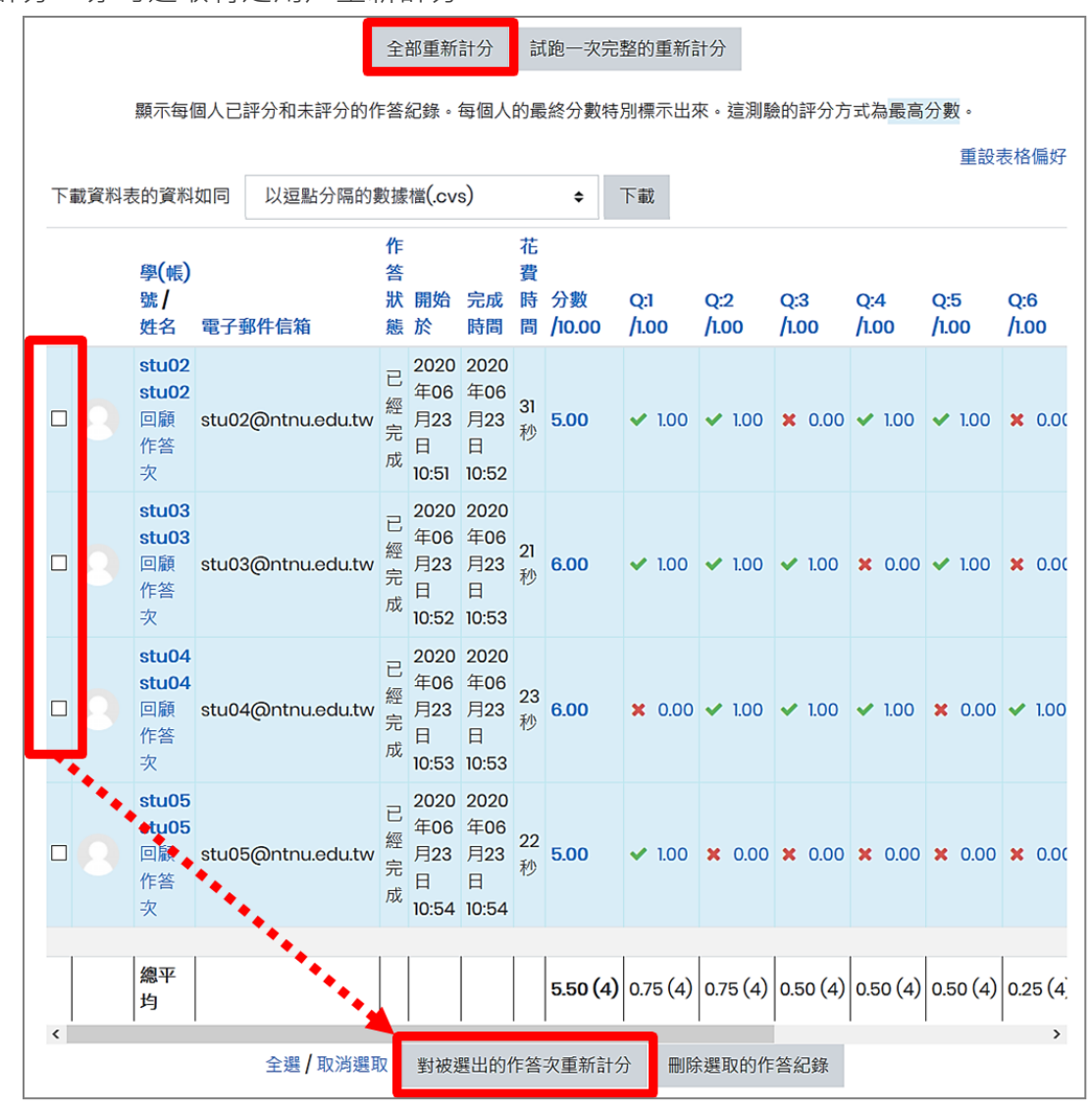

## <span id="page-23-0"></span>(二) **作答紀錄**

「作答紀錄」列出學生的作答內容,包含總分及每題填答內容。

1. 設定篩選條件,點按「顯示報告」。

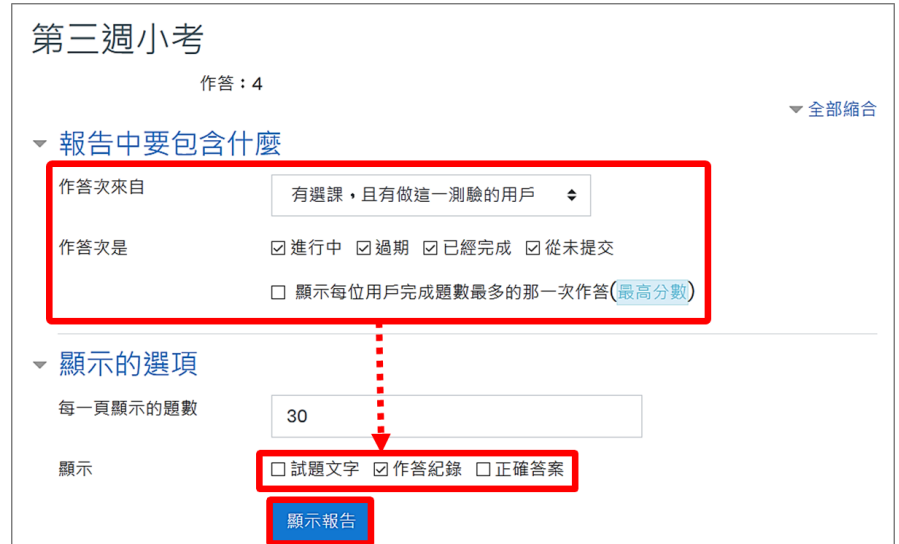

2. 依篩選條件顯示作答紀錄,可點按「回顧作答次」連結,檢視詳細答題歷史。

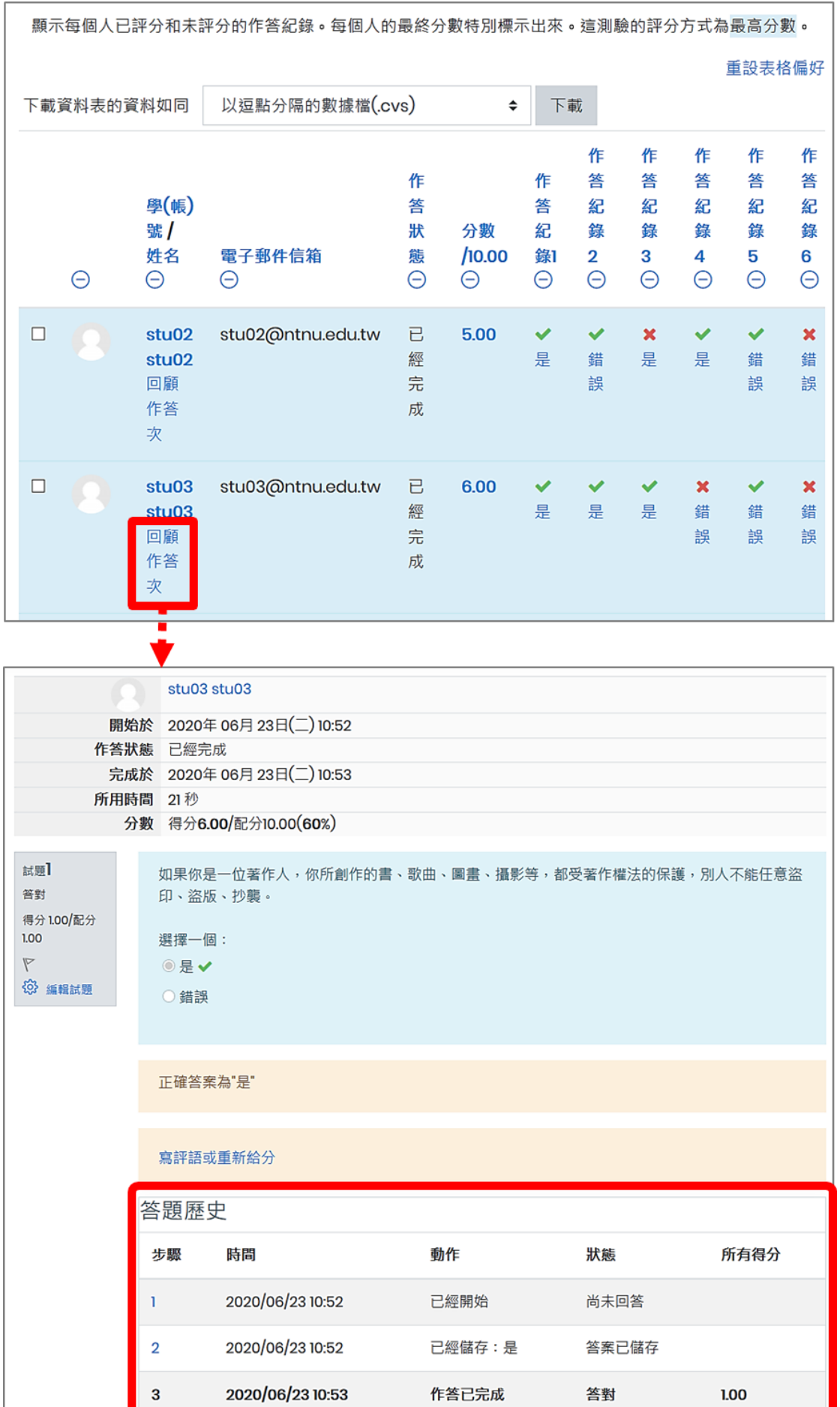

<span id="page-25-0"></span>(三) **統計**

「統計」顯示學生答案分佈,並依據一些計算公式分析試題的屬性,像是難易度指數、標準差、 隨機猜測分數等,提供教師檢討試卷時重要的參考指標,例如哪些題目詞意不當、哪些題目難 易度較高等,需要對學生做更多講解。

1. 設定統計依據,點按「顯示報告」。

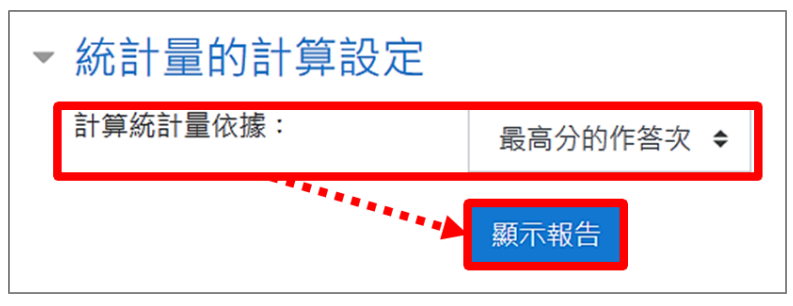

2. 顯示「測驗卷資訊」

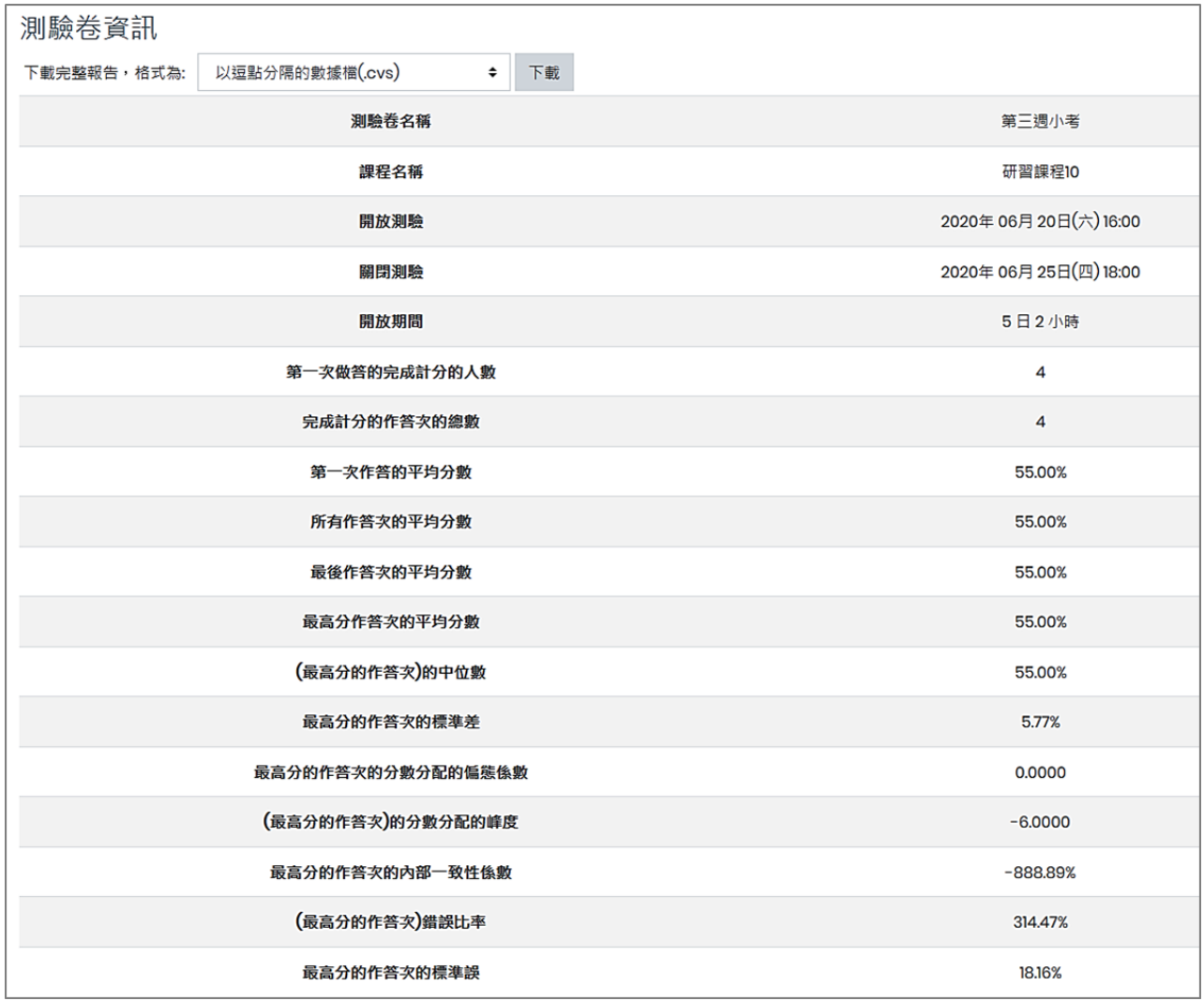

#### 3. 顯示「測驗結構分析」

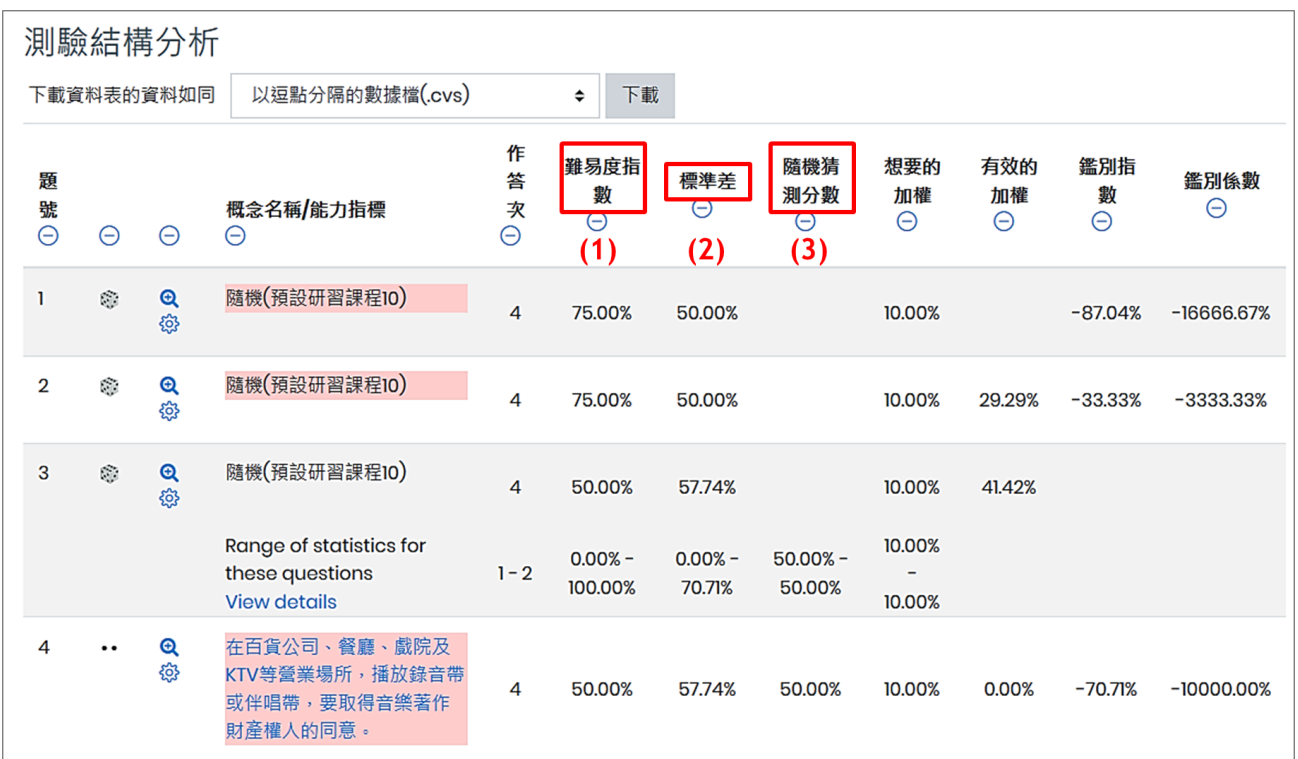

(1) 難易度指數:答對此題的比率,表示試題難易程度。答對人數百分比越高,表示題目較容 易;答對百分比越低,表示試題較難。

(2) 標準差:標準差可看出學生作答分散程度。例如,所有學生答案都一樣,則標準差為 0。

(3) 隨機猜測分數:學生能夠以猜測方式得分的比率。

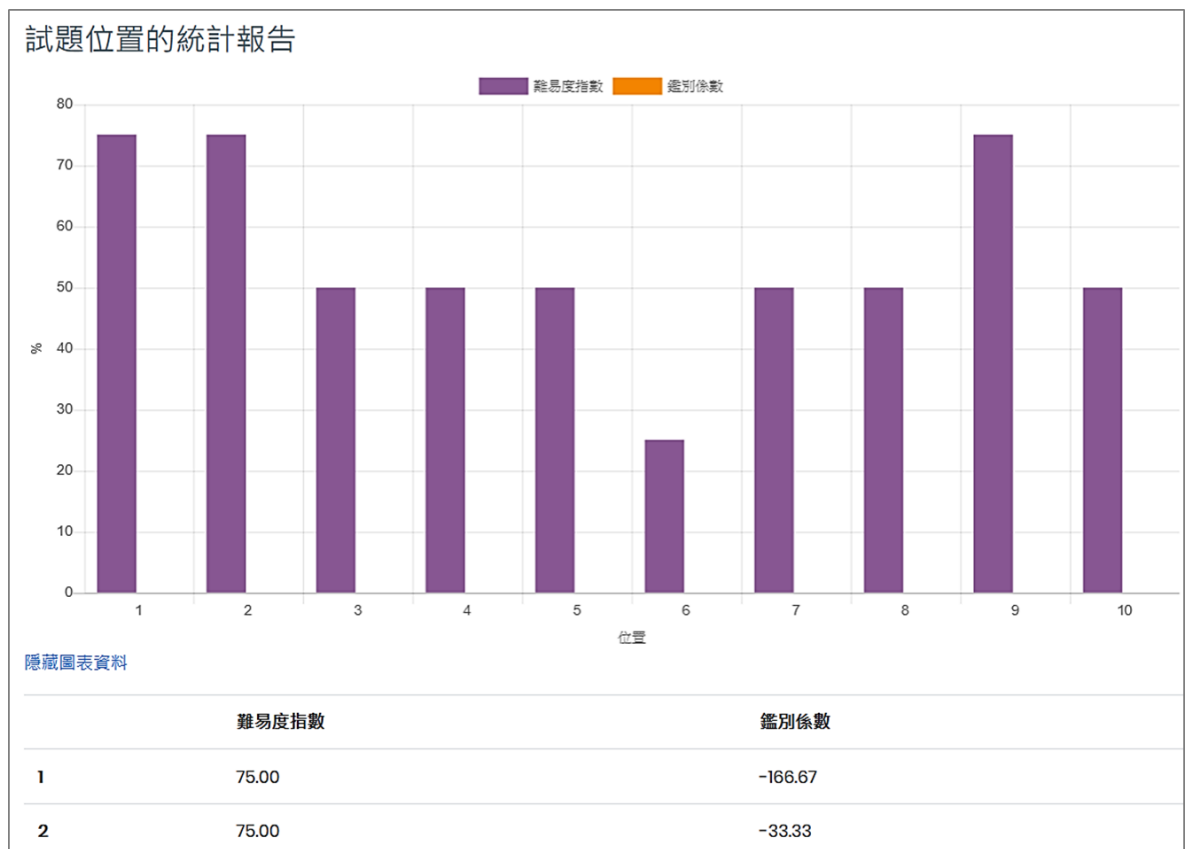

4. 顯示「試題位置的統計報告」

## <span id="page-27-0"></span>(四) **人工閱卷**

測驗卷中若有「申論題」,需人工閱卷進行評分。

1. 列出待人工評分的試題及份數,點按「評分」進行評閱。

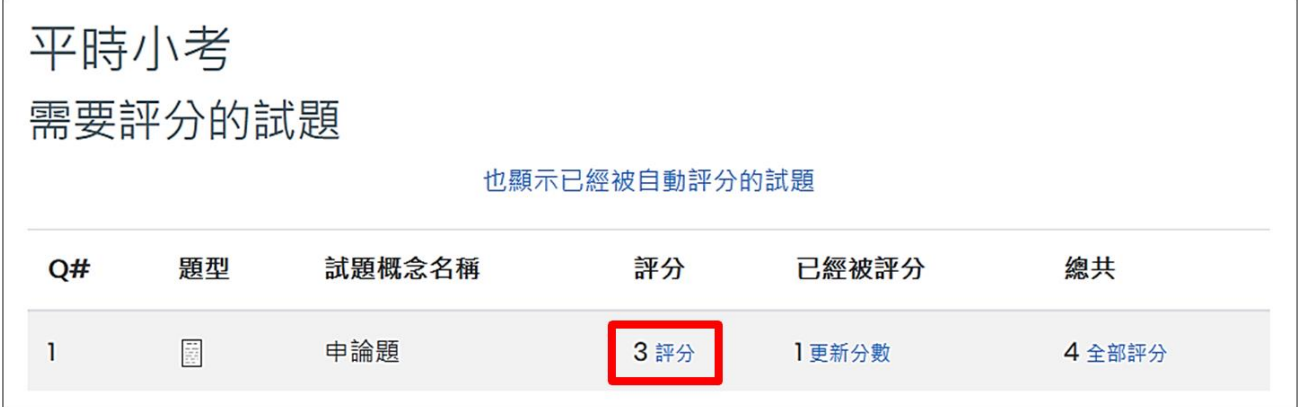

#### 2. 設定選項。

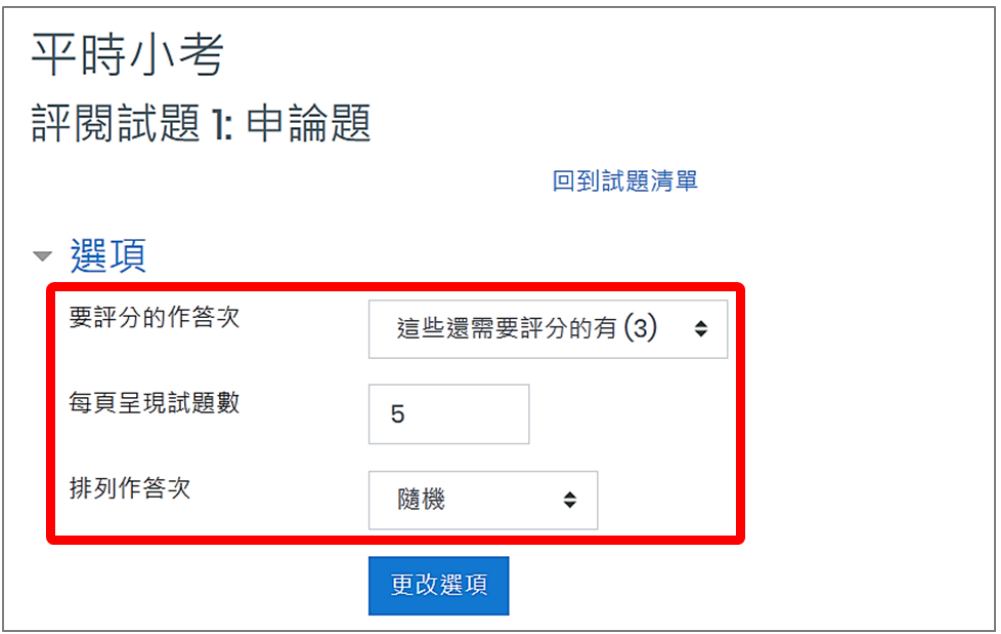

3. 進行評分及評論,輸入完成後點按「儲存並跳到下一頁」儲存內容。

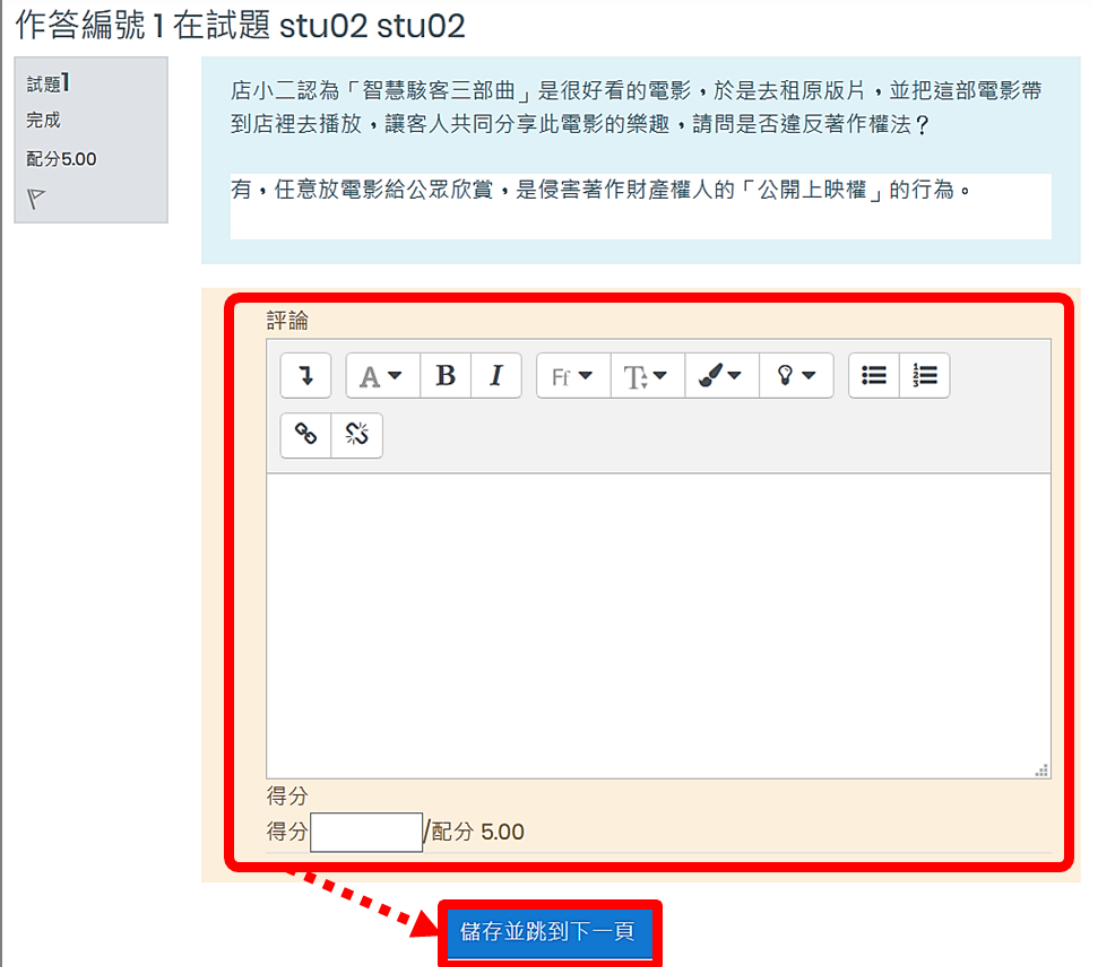